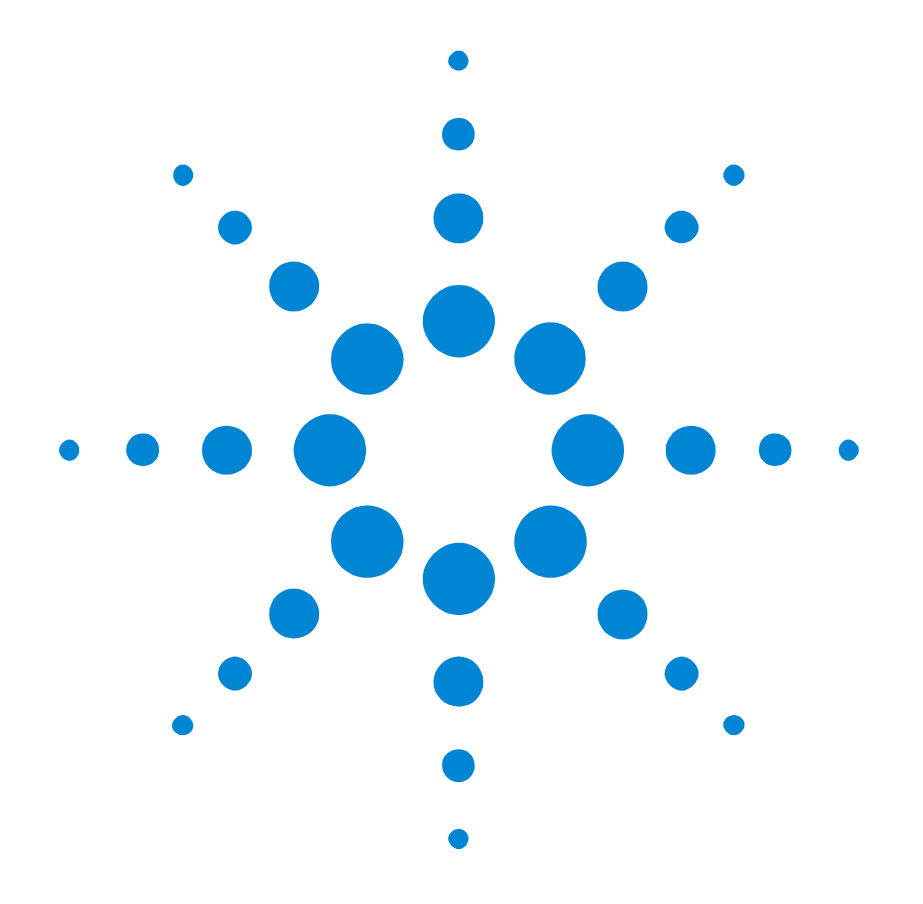

# Agilent 81133A/81134A Pulse Generator

## **User's Guide**

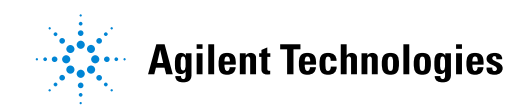

Download from Www.Somanuals.com. All Manuals Search And Download.

#### **Important Notice**

© Agilent Technologies, Inc. 2005

### **Manual Part Number**

5988-7401EN

#### **Revision**

January 2005

#### Printed in Germany

Agilent Technologies Herrenberger Straße 130 D-71034 Böblingen Germany Authors: t3 medien GmbH

#### **Warranty**

The material contained in this document is provided "as is," and is subject to being changed, without notice, in future editions. Further, to the maximum extent permitted by applicable law, Agilent disclaims all warranties, either express or implied, with regard to this manual and any information contained herein, including but not limited to the implied warranties of merchantability and fitness for a particular purpose. Agilent shall not be liable for errors or for incidental or consequential damages in connection with the furnishing, use, or performance of this document or of any information contained herein. Should Agilent and the user have a separate written agreement with warranty terms covering the material in this document that conflict with these terms, the warranty terms in the separate agreement shall control.

#### **Technology Licenses**

The hardware and/or software described in this document are furnished under a license and may be used or copied only in accordance with the terms of such license.

#### **Restricted Rights Legend**

If software is for use in the performance of a U.S. Government prime contract or subcontract, Software is delivered and licensed as "Commercial computer software" as defined in DFAR 252.227-7014 (June 1995), or as a "commercial item" as defined in FAR 2.101(a) or as "Restricted computer software" as defined in FAR 52.227-19 (June 1987) or any equivalent agency regulation or contract clause. Use, duplication or disclosure of Software is subject to Agilent Technologies' standard commercial license terms, and non-DOD Departments and Agencies of the U.S. Government will receive no greater than Restricted Rights as defined in FAR 52.227-19(c)(1-2) (June 1987). U.S. Government users will receive no greater than Limited Rights as defined in FAR 52.227-14 (June 1987) or DFAR 252.227-7015 (b)(2) (November 1995), as applicable in any technical data.

#### **Safety Notices**

### **CAUTION**

A CAUTION notice denotes a hazard. It calls attention to an operating procedure, practice, or the like that, if not correctly performed or adhered to, could result in damage to the product or loss of important data. Do not proceed beyond a CAUTION notice until the indicated conditions are fully understood and met.

### **WARNING**

A WARNING notice denotes a hazard. It calls attention to an operating procedure, practice, or the like that, if not correctly performed or adhered to, could result in personal injury or death. Do not proceed beyond a WARNING notice until the indicated conditions are fully understood and met.

## **Contents**

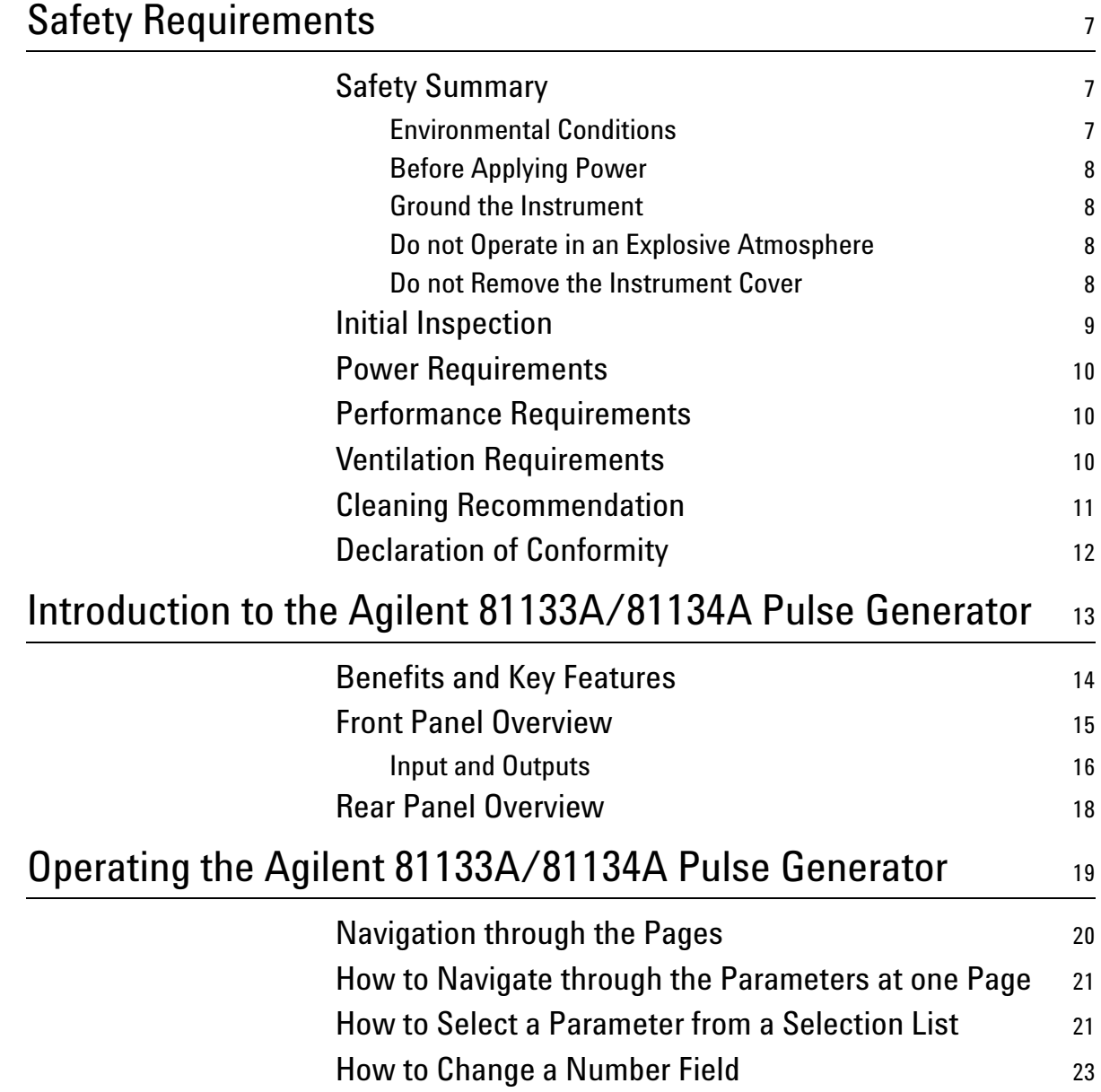

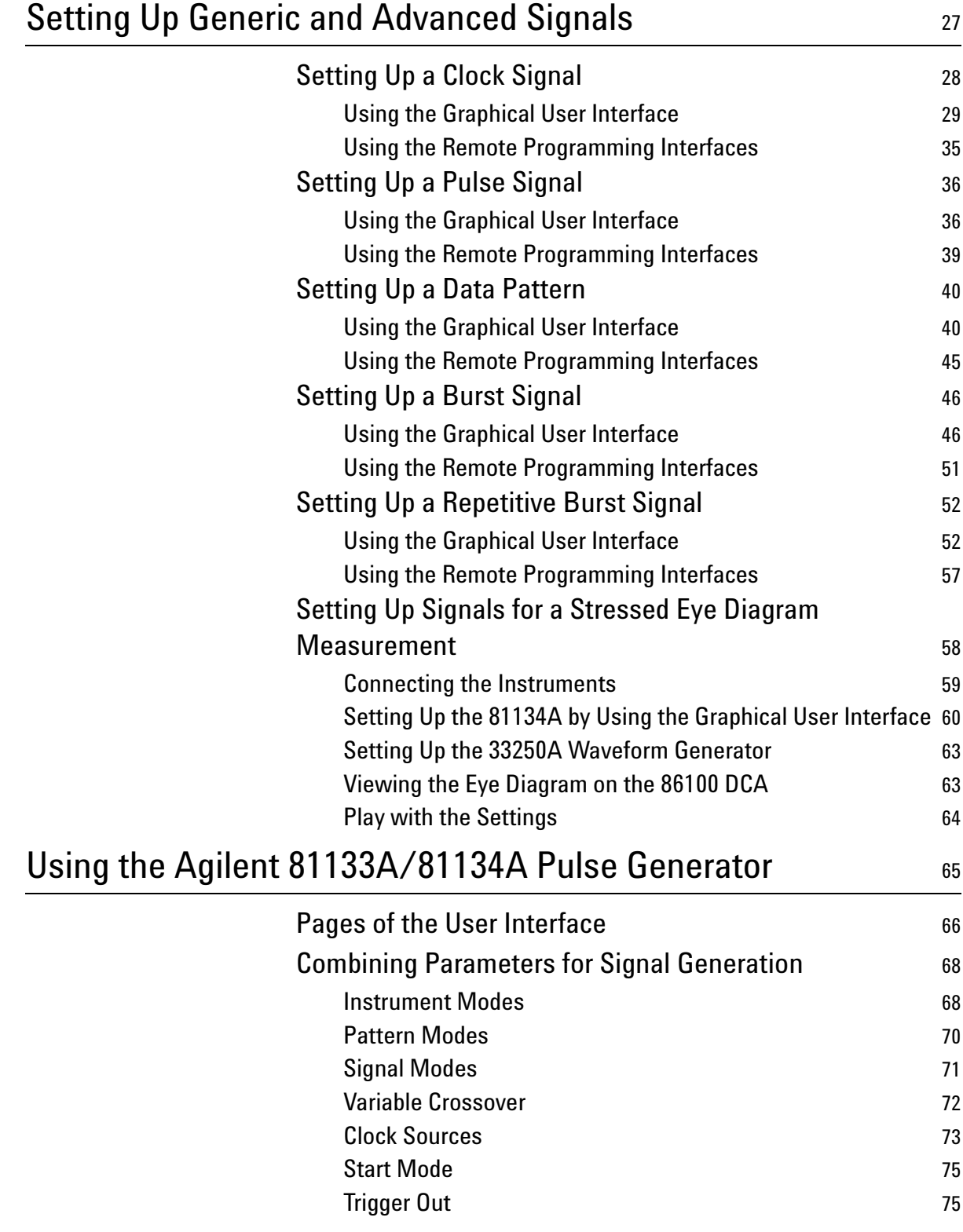

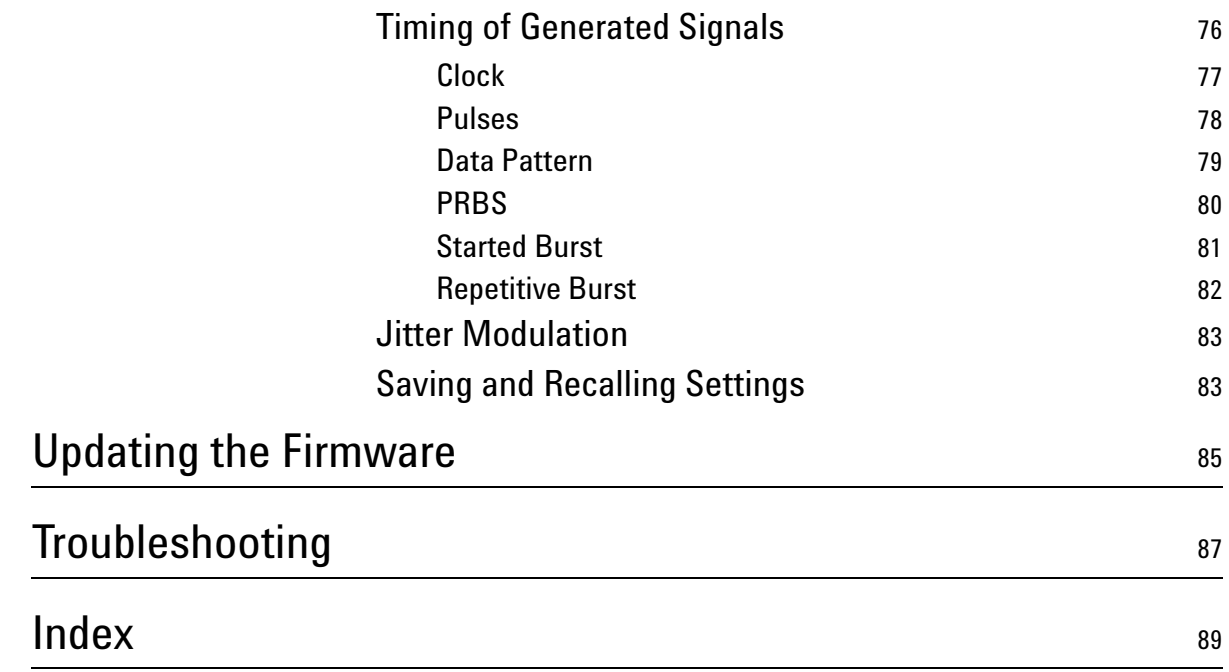

# <span id="page-6-0"></span>**Safety Requirements**

The following general safety precautions must be observed during all phases of operation of this instrument. Failure to comply with these precautions or with specific warnings elsewhere in this manual violates safety standards of design, manufacture, and intended use of the instrument.

Agilent Technologies Inc. assumes no liability for the customer's failure to comply with these requirements.

Before operation, review the instrument and manual for safety markings and instructions. You must follow these to ensure safe operation and to maintain the instrument in safe condition.

## <span id="page-6-1"></span>**Safety Summary**

This product is a Safety Class 1 instrument (provided with a protective earth terminal). The protective features of this product may be impaired if it is used in a manner not specified in the operation instructions.

All Light Emitting Diodes (LEDs) used in this product are Class 1 LEDs as per IEC 60825-1.

### <span id="page-6-2"></span>**Environmental Conditions**

This instrument is intended for indoor use in an installation category II, pollution degree 2 environment. It is designed to operate within an operating temperature range of  $0 - 55$  °C (32 – 130 °F) at a maximum relative humidity of 95% and at altitudes of up to 2000 meters.

Refer to the specifications tables for the ac mains voltage requirements and ambient operating temperature range.

### <span id="page-7-0"></span>**Before Applying Power**

Verify that all safety precautions are taken.

The power cable inlet of the instrument is used to disconnect the instrument from the mains in case of hazard. The instrument must be positioned so that the operator can easily access the power cable inlet.

When the instrument is mounted in a rack, the rack must be provided with an easily accessible mains switch.

### <span id="page-7-1"></span>**Ground the Instrument**

To minimize shock hazard, the instrument chassis and cover must be connected to an electrical protective earth ground. The instrument must be connected to the ac power mains through a grounded power cable, with the ground wire firmly connected to an electrical ground (safety ground) at the power outlet. Any interruption of the protective (grounding) conductor or disconnection of the protective earth terminal will cause a potential shock hazard that could result in personal injury.

### <span id="page-7-2"></span>**Do not Operate in an Explosive Atmosphere**

Do not operate the instrument in the presence of flammable gases or fumes.

### <span id="page-7-3"></span>**Do not Remove the Instrument Cover**

Operating personnel must not remove instrument covers. Component replacement and internal adjustments must be made only by qualified personnel.

Instruments that appear damaged or defective should be made inoperative and secured against unintended operation until they can be repaired by qualified service personnel.

# <span id="page-8-0"></span>**Initial Inspection**

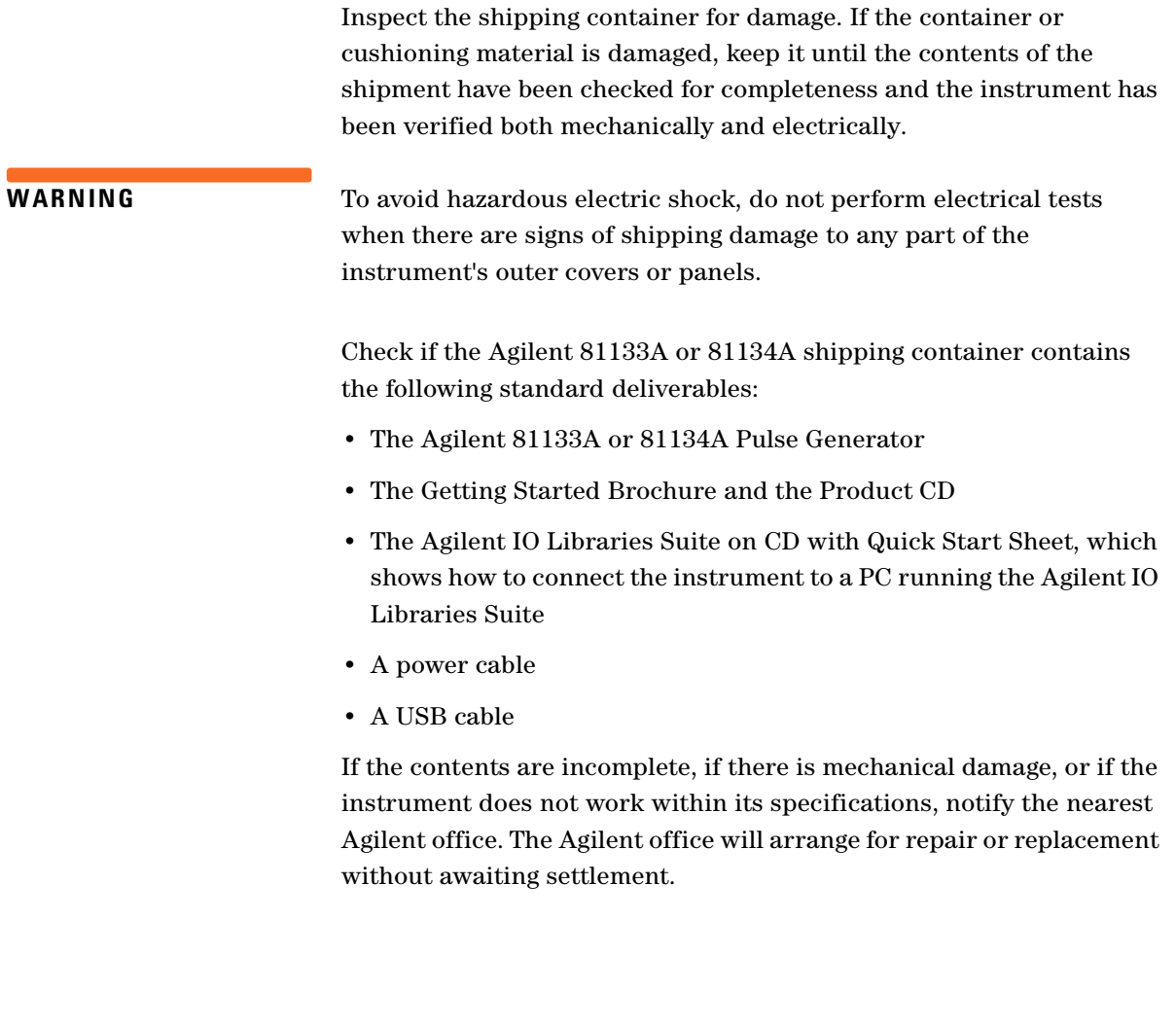

### <span id="page-9-0"></span>**Power Requirements**

**NOTE** When the front panel switch is off, the instrument is in "standby" mode. The instrument is disconnected from the AC line power only by disconnecting the power cord.

> The instrument can operate from any single-phase AC power source supplying 100 – 240 V in the frequency range from 47 – 63 Hz. The maximum power consumption is 200 VA with all options installed. When the instrument is switched on the power supply adapts automatically to the applied AC power (Auto Selection) and monitors the AC power range during operation.

## <span id="page-9-1"></span>**Performance Requirements**

For best performance of data transfer and for EMC compliance use an Agilent 82357-61601 Mini-USB cable only.

## <span id="page-9-2"></span>**Ventilation Requirements**

Make sure that there is adequate clearance of  $50 \text{ mm}$   $(2 \text{ in})$  at the top and right side to ensure adequate air flow. If the air flow is restricted, the internal operating temperature will be higher, reducing the instrument's reliability.

**NOTE** Do not cover the ventilation holes.

## <span id="page-10-0"></span>**Cleaning Recommendation**

Use a dry cloth or one slightly dampened with water to clean external case parts. Do not attempt to clean internally.

**WARNING** To prevent electrical shock, disconnect the instrument from mains before cleaning.

P P

# <span id="page-11-0"></span>**Declaration of Conformity**

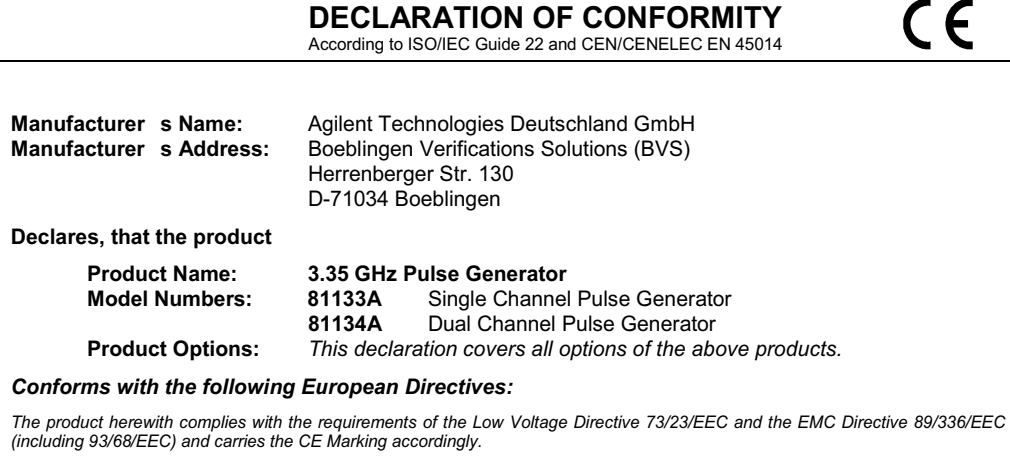

### **Conforms with the following product standards:**

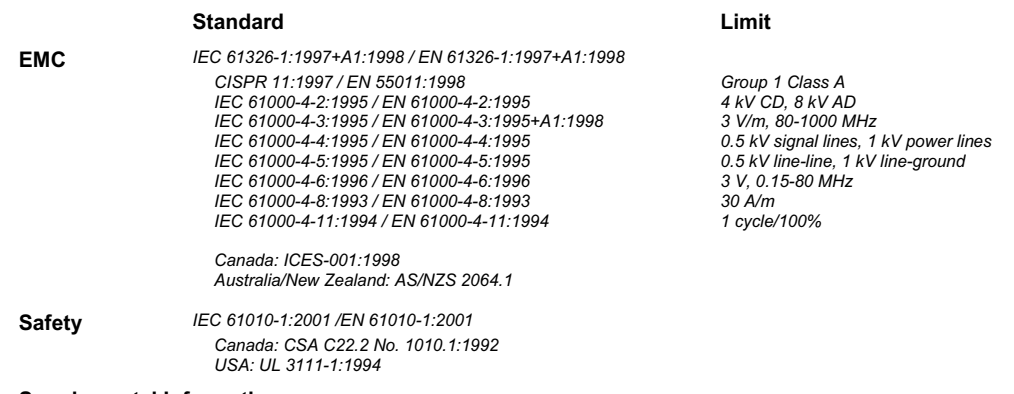

### **Supplemental Information:**

*The products were tested in a typical configuration with Agilent Technologies test systems.* 

2002-August-01 Hans-Martin Fischer Martin Fischer Martin Fischer Martin Fischer Martin Fischer Martin Fischer M<br>- Martin Fischer Martin Fischer Martin Fischer Martin Fischer Martin Fischer Martin Fischer Martin Fischer Mar  $\blacksquare$ **Product Regulations Engineering Contract Regulations Engineering Contract Regulations Engineering** 

Authorized EU-representative: Agilent Technologies Deutschland GmbH, Herrenberger Strasse 130, D-71034 Boeblingen, Germany

Revision: A Issue Date: 2002-August-01

# <span id="page-12-0"></span>**Introduction to the Agilent 81133A/81134A Pulse Generator**

The Agilent 81133A and 81134A Pulse/Pattern Generators are highend, easy-to-use tools for generating pulses, patterns and data at speeds up to 3.35 GHz. They are ideal instruments for testing logic devices (for example, ECL, LVDS, LVPECL) and other digital devices with clock rates from 15 MHz to 3.35 GHz.

You can use the Pulse Generators for applications where timing and performance are critical and full control over signal jitter is required. The instruments are ideal data and pattern sources for eye diagram measurements.

## <span id="page-13-0"></span>**Benefits and Key Features**

Your advantages are:

**• Fast rise times, low jitter and full parameter flexibility**

When timing is critical, the 81133A/81134A's fast rise times, the low jitter and full parameter flexibility make it an ideal pulse, clock and data source.

**• PRBS from 25-1 … 231-1**

You can evaluate the performance of a device in eye diagram measurements with PRBS from  $2^5$ -1 ...  $2^{31}$ -1.

**• Full signal manipulation**

You can add jitter to clock or data signals with the *Delay Control Input* and deform the eye with the *Variable Crossover* feature.

**• Predefined levels**

You can use the predefined levels to easily set up channels for commonly used logic families. These are: ECL, LVPECL, LVDS.

**• Data can be 8 kB of pattern memory**

You can create large data patterns with 8 kB of pattern memory.

### **Key Features Overview**

The key features are:

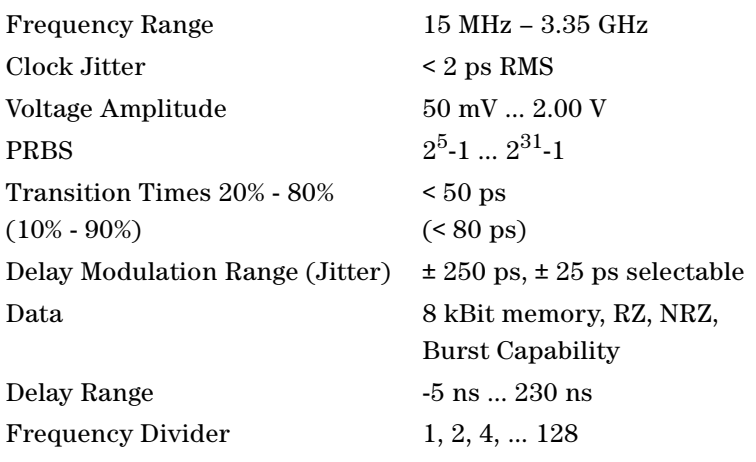

**Frequency Divider** The freqency of the output signals must always be > 15 MHz. This limits the available range for the frequency divider (for example, for a 32 MHz signal, for the frequency divider, 2 (= 16 MHz) is available, but not  $4 (= 8 MHz)$ ).

# <span id="page-14-0"></span>**Front Panel Overview**

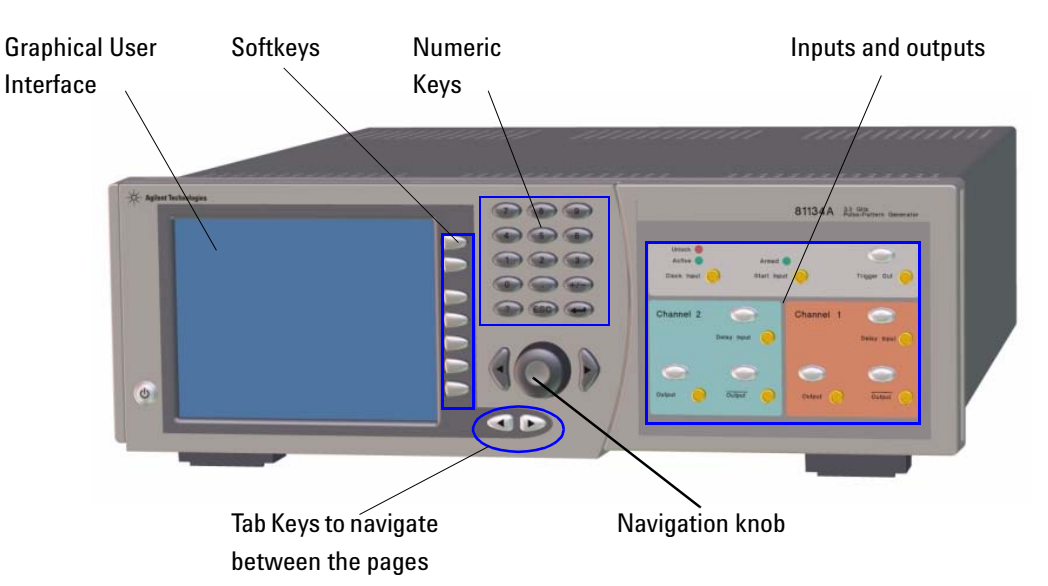

The following figure shows the main elements of the front panel.

The front panel has the following elements:

• Graphical User Interface

The graphical user interface is used for monitoring (and changing) the instrument's settings

• Softkeys

The softkeys provide context-sensitive functions (functionality changes according to requirements)

• Numeric keys

Used to set parameter values.

• Tab keys

Used to scroll through the pages of the graphical user interface.

• Navigation knob

Used to navigate through and to change parameter values in an easy way, and also for navigating through the online help.

For more information, see *["Operating the Agilent 81133A/81134A](#page-18-1)  [Pulse Generator" on page 19](#page-18-1)*.

• Inputs and Outputs

The instrument provides global and channel-specific inputs and outputs as described in the following section.

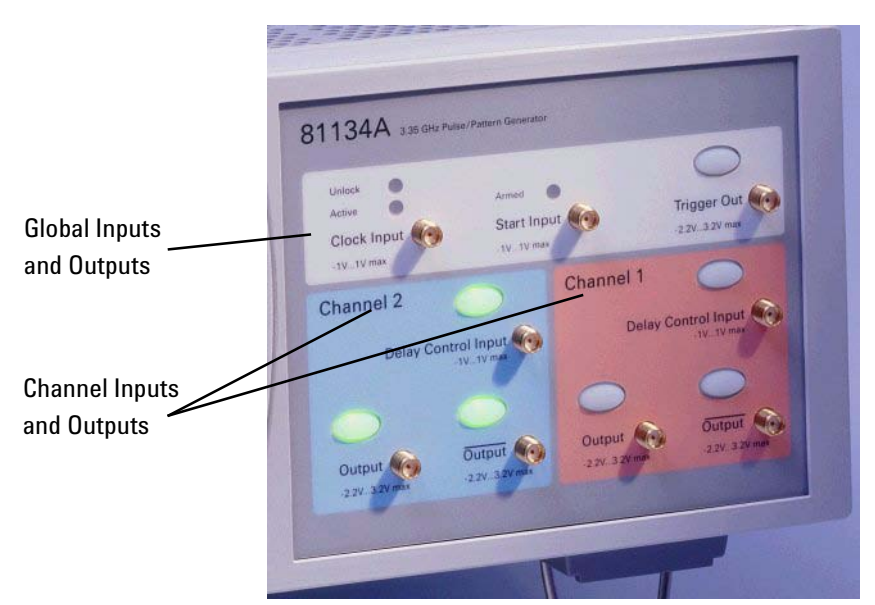

### <span id="page-15-0"></span>**Input and Outputs**

The Agilent 81133A/81134A pulse generator provides the following inputs and outputs:

**Channel Specific Inputs and Outputs** For each channel:

• One *Delay Control Input* to apply an external signal for jitter modulation.

For more information, see *["Jitter Modulation" on page 83](#page-82-2)*.

• One normal and one inverted *Output* for the generated signal

**Global Inputs and Outputs** For the instrument:

• Clock Input

The clock input is used to apply an external clock signal or a reference signal for the internal PLL if a higher frequency accuracy than 50ppm is required.

This input can be AC or DC terminated. If it is DC is terminated, the termination voltage can be set.

For more information, see *["Clock Sources" on page 73](#page-72-1)*.

• Start Input

The start input is used to start the instrument on an external signal. For more information, see *["Start Mode" on page 75](#page-74-3)*.

• Trigger Output

The trigger output can be used to trigger another instrument. For more information, see *["Trigger Out" on page 75](#page-74-2)*.

**LEDs** The front panel of the 81133A/81134A pulse generator contains the following LEDs:

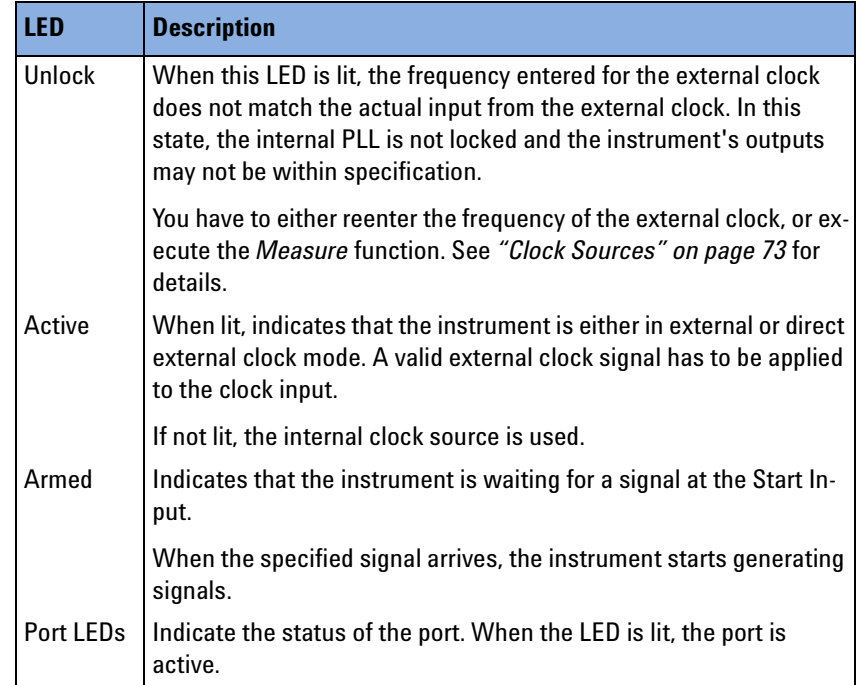

## <span id="page-17-0"></span>**Rear Panel Overview**

At the rear panel, you can find the connectors for the remote programming interfaces GPIB, USB and LAN, and the power connector.

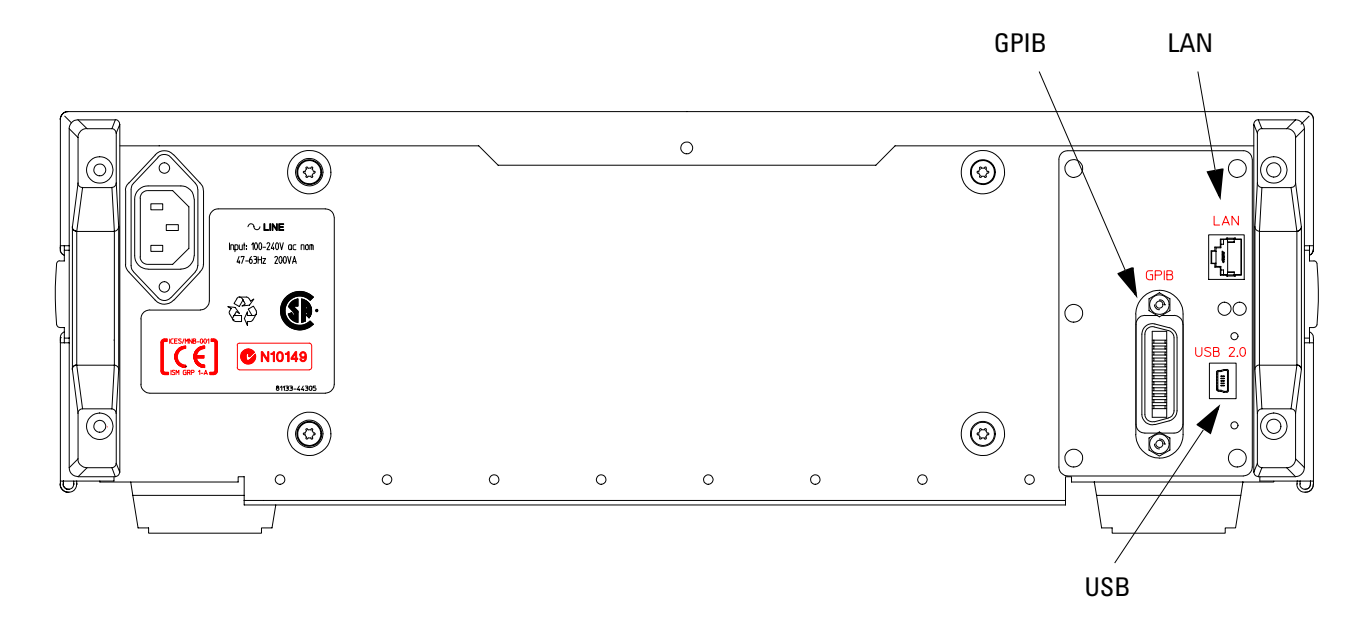

# <span id="page-18-1"></span><span id="page-18-0"></span>**Operating the Agilent 81133A/81134A Pulse Generator**

The instrument provides several navigation buttons that make it easy to scroll through the different pages of the graphical user interface and to change parameter values.

### **Scrolling through the Pages**

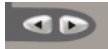

To scroll through the different pages, use the instrument's tab keys (located below the navigation knob).

See *["Navigation through the Pages" on page 20](#page-19-0)*.

### **Changing Parameter Values**

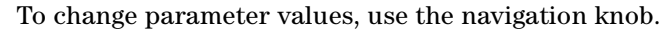

The following sections shows:

- *["How to Navigate through the Parameters at one Page" on page 21](#page-20-0)*
- *["How to Select a Parameter from a Selection List" on page 21](#page-20-1)*
- *["How to Change a Number Field" on page 23](#page-22-0)*

# <span id="page-19-0"></span>**Navigation through the Pages**

The key tabs at the lower left corner of the display allows you to scroll through the different pages (Main, Channel, Data, Aux, and Config) of the graphical user interface.

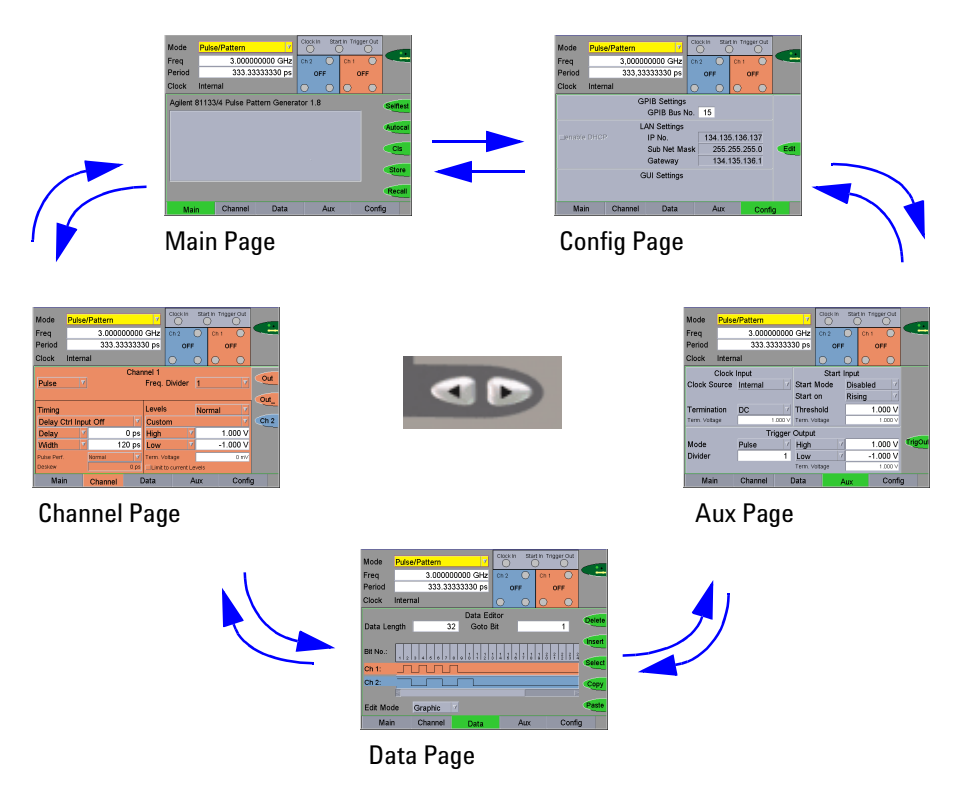

## <span id="page-20-0"></span>**How to Navigate through the Parameters at one Page**

The navigation knob makes it easy to move through and set the parameters:

♦ Rotate the navigation knob to move from one parameter to the next.

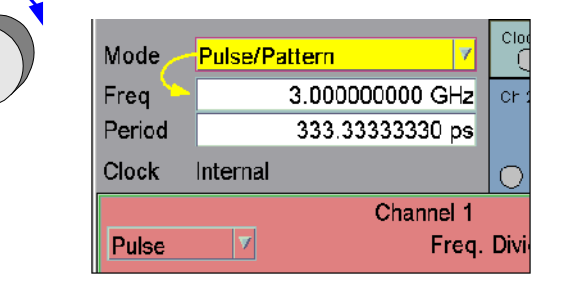

## <span id="page-20-1"></span>**How to Select a Parameter from a Selection List**

To select a parameter from a selection list:

**1** Move the selection to the corresponding list by rotating the navigation knob.

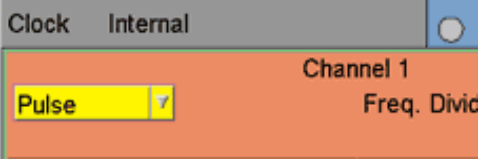

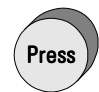

**2** Press the navigation knob to open the selection list.

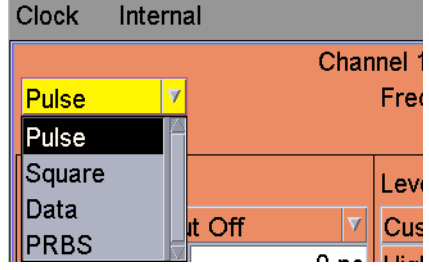

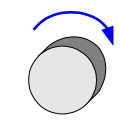

**3** Rotate the navigation knob to scroll through the list.

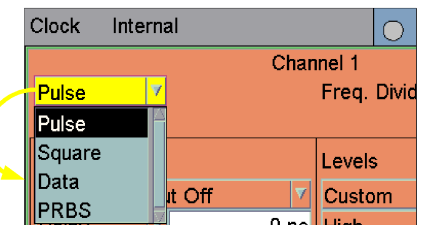

- Press
- **4** Select an item by pressing the navigation knob (like clicking with the mouse).

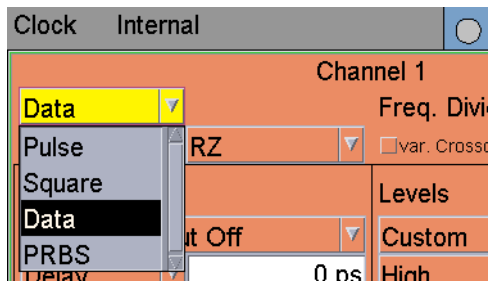

# <span id="page-22-0"></span>**How to Change a Number Field**

You have three possibilities for changing a number field:

- By entering new values with the keypad
- By using the navigation knob to modify the values for fine-tuning
- By changing single digits

### **Entering New Values**

To enter a new value:

**1** Focus at the number field by rotating the navigation knob to the desired position.

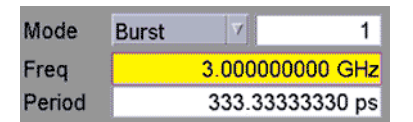

**2** Enter the value using the keypad.

You can tell if the value in a field is active by the color of the field:

- Yellow: Value is active (affects output).
- Orange: Value is inactive.

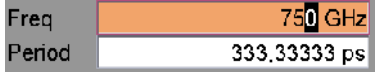

- **3** Modify the unit:
	- By pressing the respective softkey function (in this case, you can immediately see the changes at the output).

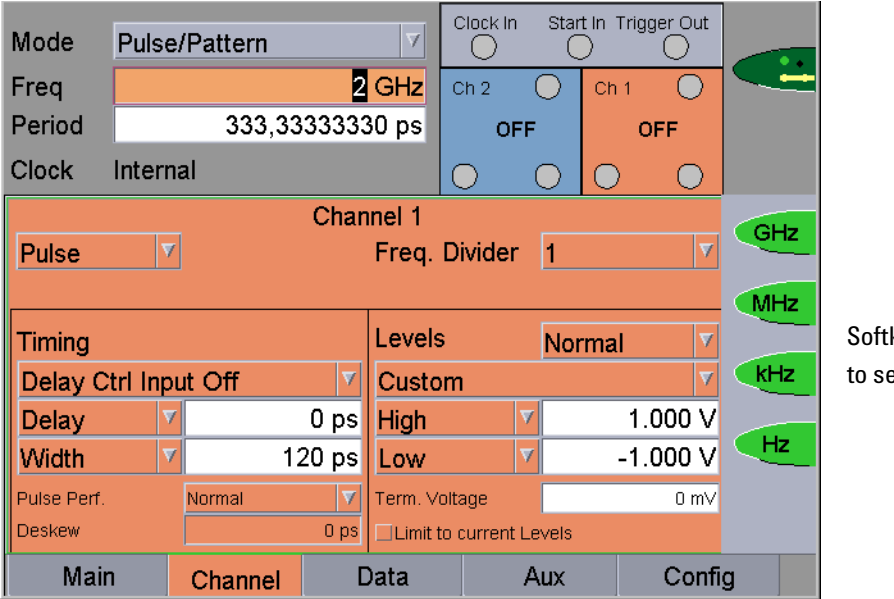

key functions elect the unit

– OR –

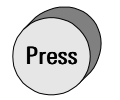

**Press** 

By rotating the navigation knob.

In this case, you have to press *Enter* or the navigation knob to see the changes at the output.

### **Modify Values (Fine-Tuning)**

To modify the value by using the navigation knob:

- **1** Focus at the number field by rotating the navigation knob to the desired position.
- **2** Press *Enter* or the navigation knob once to set the focus.

1

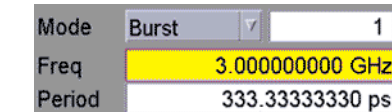

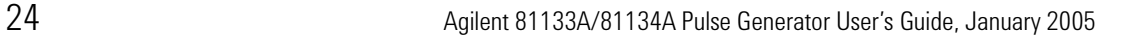

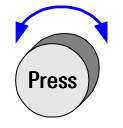

**3** Press and rotate the navigation knob to set the least significant digit to change.

3.800000000 GHz Freq

- **NOTE** This method is useful for fine-tuning. It also changes the values in realtime, so that you can immediately see the changes at the output.
	- **4** Rotate the navigation knob to change the value.
	- **5** Press the navigation knob once when you are done.

### **Changing Single Digits**

- **NOTE** This procedure can also be used to change the unit of the parameter.
	- **1** Focus at the number field by rotating the navigation knob to the desired position.

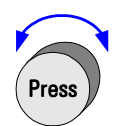

**2** Press and rotate the navigation knob to select the digit (number or unit).

3.000000000 GHz Freq

**NOTE** You can also press the arrows next to navigation knob.

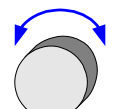

**3** Release the navigation knob.

Now when you rotate it, the number (or the unit) changes.

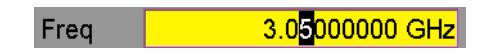

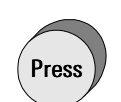

**4** Press the navigation knob to set the number (or the unit). You can now see the changes at the output.

# <span id="page-26-0"></span>**Setting Up Generic and Advanced Signals**

The intention of this chapter is to give the necessary steps to set up generic and advanced signals for first-time users of the Agilent 81133A/81134A Pulse Generator.

Examples are given for the following types of signals:

- *["Setting Up a Clock Signal" on page 28](#page-27-0)*
- *["Setting Up a Pulse Signal" on page 36](#page-35-0)*
- *["Setting Up a Data Pattern" on page 40](#page-39-0)*
- *["Setting Up a Burst Signal" on page 46](#page-45-0)*
- *["Setting Up a Repetitive Burst Signal" on page 52](#page-51-0)*
- *["Setting Up Signals for a Stressed Eye Diagram Measurement" on](#page-57-0)  [page 58](#page-57-0)*

All these signals can be set up either by using the user interface, or by sending SCPI commands. In the following examples, both are described.

It is intended that you work through the example in the order in which they appear. The first example therefore provides the most detailed instructions, while the other examples are described in less detail.

**NOTE** For all examples, the Agilent 81134A Pulse Generator (with two channels) is used.

# <span id="page-27-0"></span>**Setting Up a Clock Signal**

**Task** Set up two clock signals with 100 MHz and 200 MHz frequencies, a duty cycle of 50%, a high level of 1.0 V and a low level of 0 V.

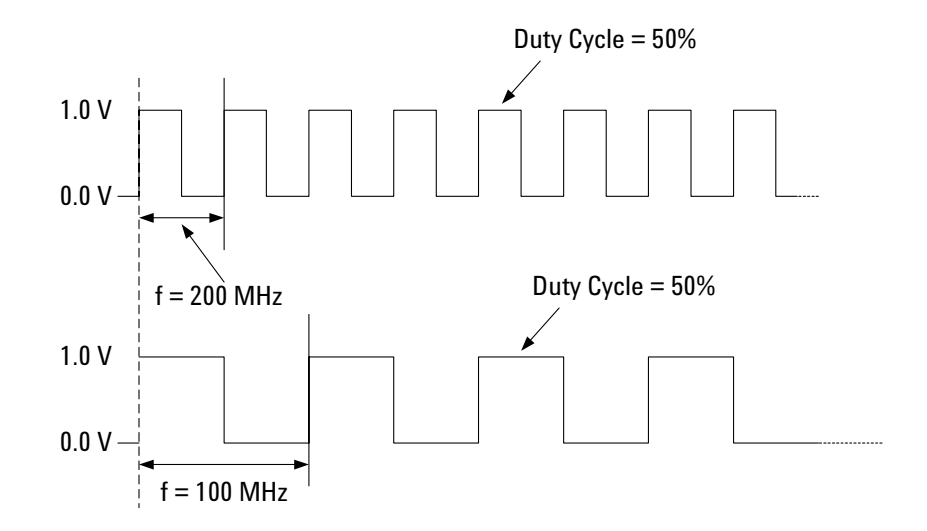

**Use Cases** Generating clock signals can be used for:

- Boards evaluation
- Microprocessors
- A/D Converters
- PCI/PCI-X validation
- Digital ASIC design for high-speed HDD

### <span id="page-28-0"></span>**Using the Graphical User Interface**

**First Steps** Before you start:

- **1** Put the instrument into operation.
- **2** Protect the DUT by disconnecting the channel outputs first. Do this by pressing the softkey next to the following function:

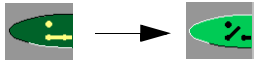

The open contactor shows you that your DUT is now disconnected.

**Instrument Settings** To set the instrument parameters:

- **1** In the instrument panel, choose the *Pulse/Pattern* mode.
- **2** Switch to *Freq* and then with the numeric keypad enter **200** as the magnitude of the frequency.
- **3** Select the desired unit *MHz* by pressing the corresponding softkey.

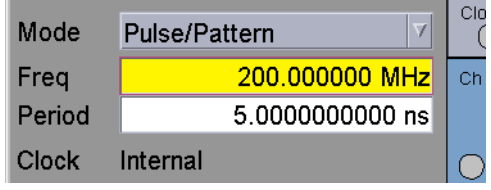

**Channel 1 Settings** To set the channel parameters for channel 1:

**1** Switch to the *Channel* page.

Per default, channel 1 is selected.

**2** Select the pattern mode *Square*.

In the *Timing* panel, the following parameter are set as default:

- The *Delay* is set to 0 ps.
- The *DCycle* is set to 50%.
- The *Deskew* is disabled.
- **3** In the *Levels* panel:
	- Switch *Ampl to High* and set *High* to 1.0 V.
	- Set *Low* to 0 V.

**4** Enable the Channel 1 normal Output:

By pressing the respective softkey in the user interface:

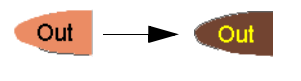

– OR –

By pressing the normal Out softkey for channel 1 next to the Output port.

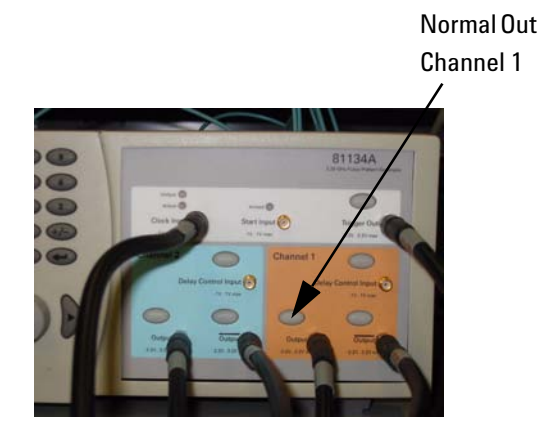

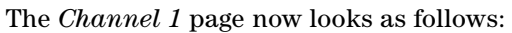

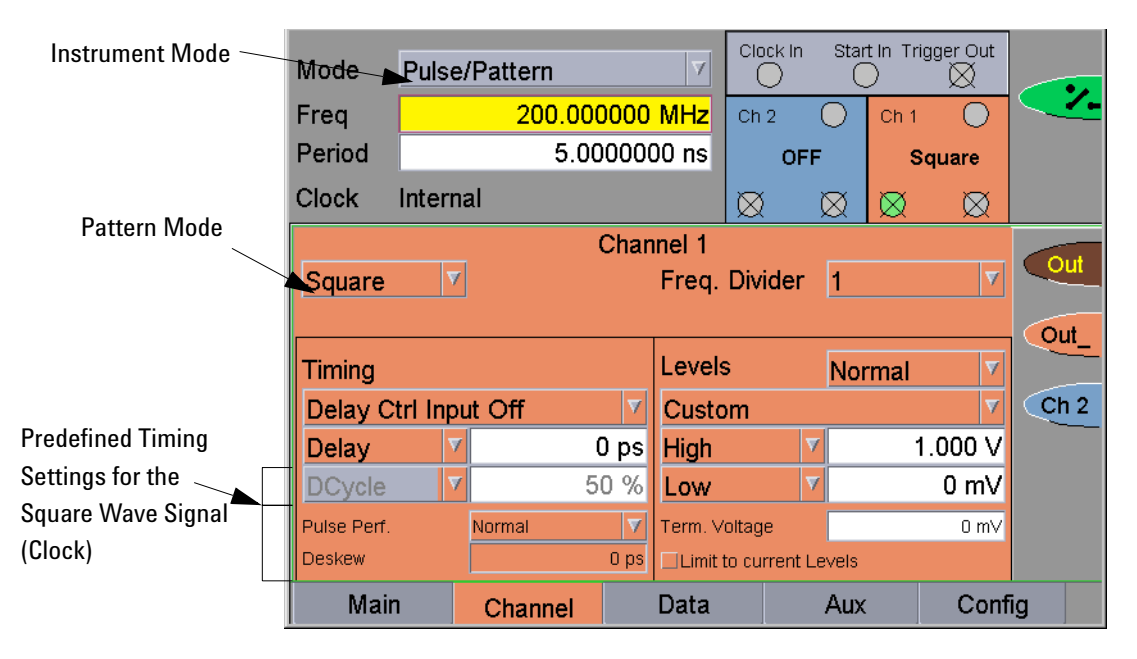

**Channel 2 Settings** To set the channel parameters for channel 2:

- **1** Switch to channel 2 by pressing the *Ch2* softkey **Ch2**
- **2** Select the pattern mode *Square*.
- **3** Set the *Freq. Divider* to **2**.
- **4** In the *Levels* panel:
	- Switch *Ampl to High* and set *High* to 1.0 V.
	- Set *Low* to 0 V.
- **5** Enable the Channel 2 normal Output either:

By pressing the respective softkey in the user interface.

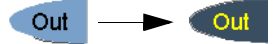

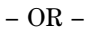

By pressing the normal Out softkey for channel 2 next to the Output port.

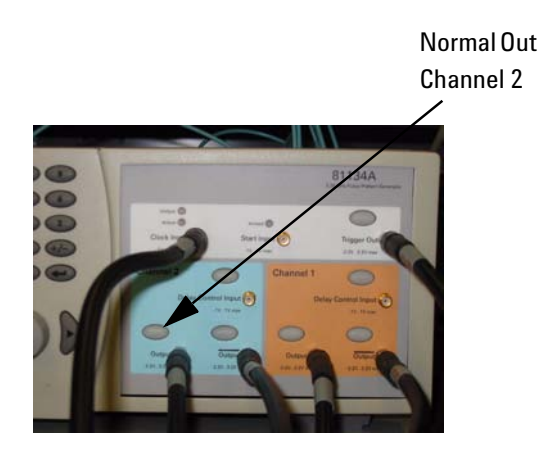

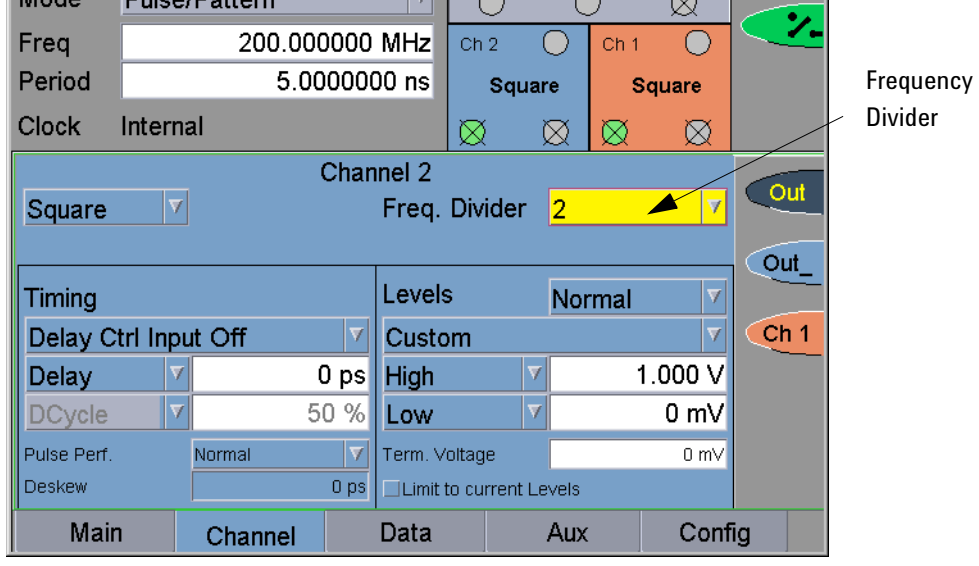

The *Channel 2* page now looks as follows:

**Reconnect the DUT** Reconnect the DUT by clicking the following softkey function:

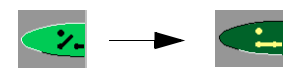

- **Generated Signal** If you attach a scope (as DUT), you can immediately see the signal. Use the Pulse Generator's TRIGGER OUT to trigger the scope. To enable the trigger output:
	- **1** At the *Aux* page, press the *TrigOut* softkey function.

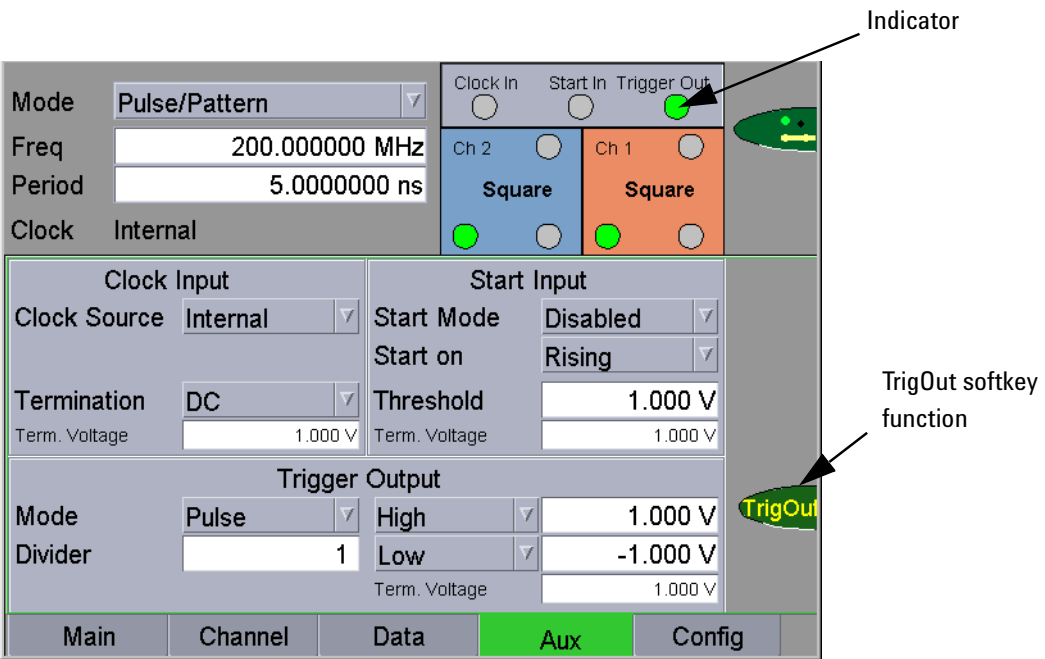

The green LED indicates that *Trigger Out* is enabled.

– OR –

Press the Trigger Out softkey next to the Trigger Out port.

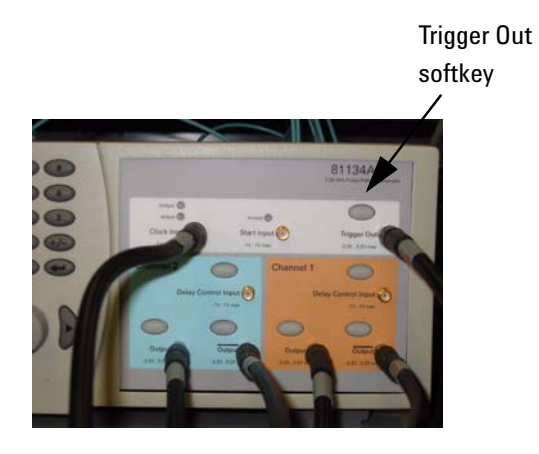

The signals as displayed on a standard oscilloscope are depicted below.

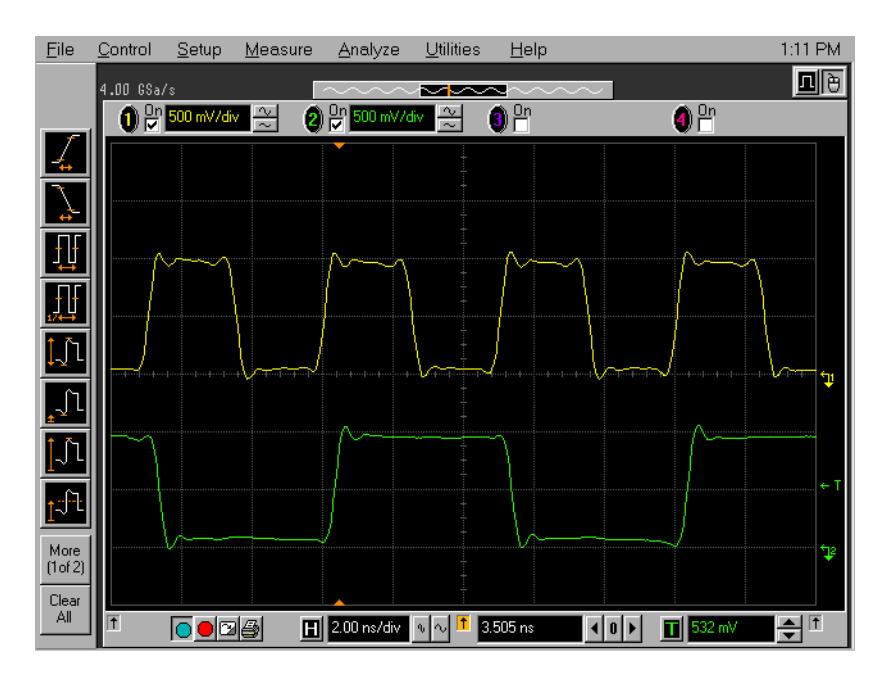

### <span id="page-34-0"></span>**Using the Remote Programming Interfaces**

The following code performs the same task.

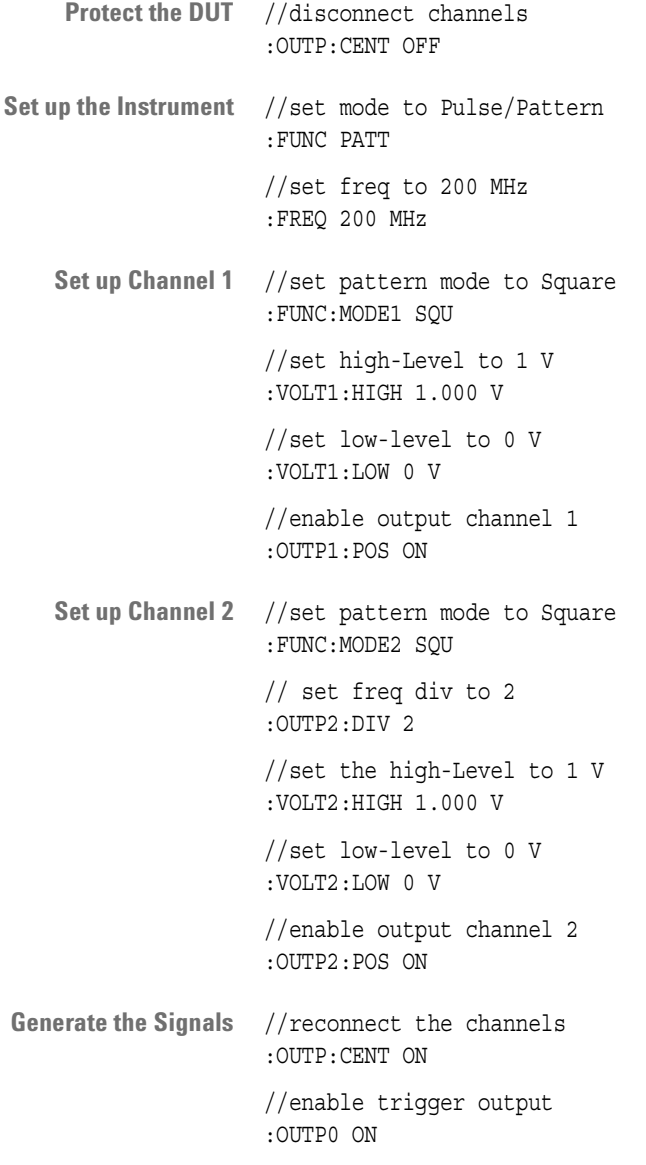

# <span id="page-35-0"></span>**Setting Up a Pulse Signal**

**Task** Set up a continuous pulse signal with 20 ns period, a pulse width of 5 ns, an amplitude of 2.0 V and an offset of 1.5 V (high level 2.5 V, low level 500 mV).

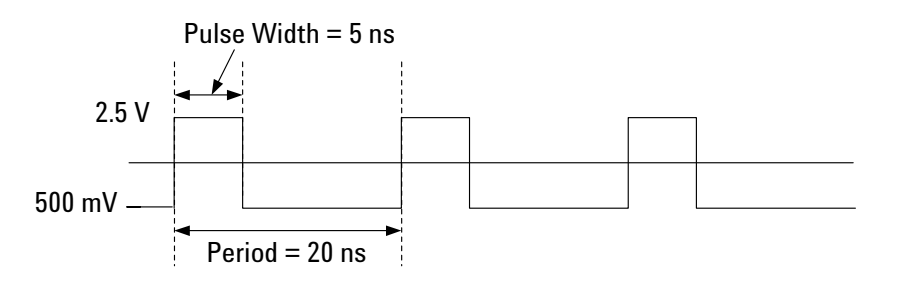

### <span id="page-35-1"></span>**Using the Graphical User Interface**

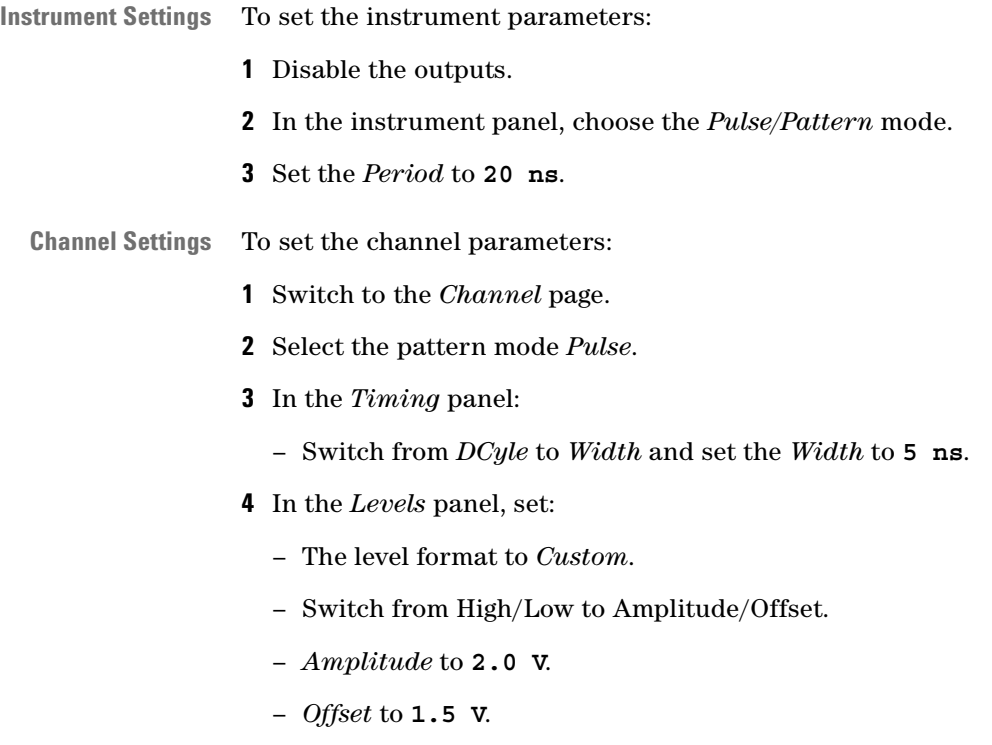
**5** Enable the Channel 1 normal Output:

By pressing the respective softkey in the user interface:

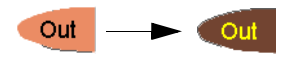

– OR –

By pressing the normal Out softkey for channel 1 next to the Output port.

The *Channel* page now looks as follows:

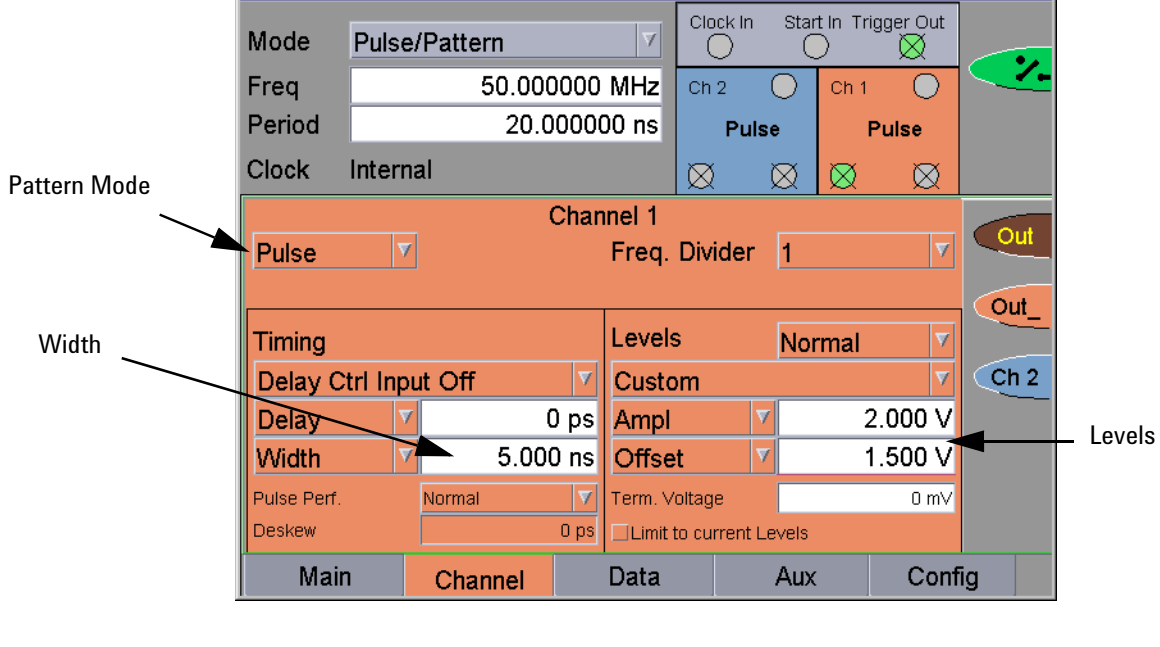

**Reconnect the DUT** Enable the outputs:

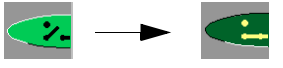

**Generated Signal** Use the pulse generator's TRIGGER OUT to trigger the scope.

To set up the trigger output:

**1** On the *Aux* page, select the trigger mode *Pulse*.

The frequency of the trigger output equals the system frequency.

**2** Enable the trigger output.

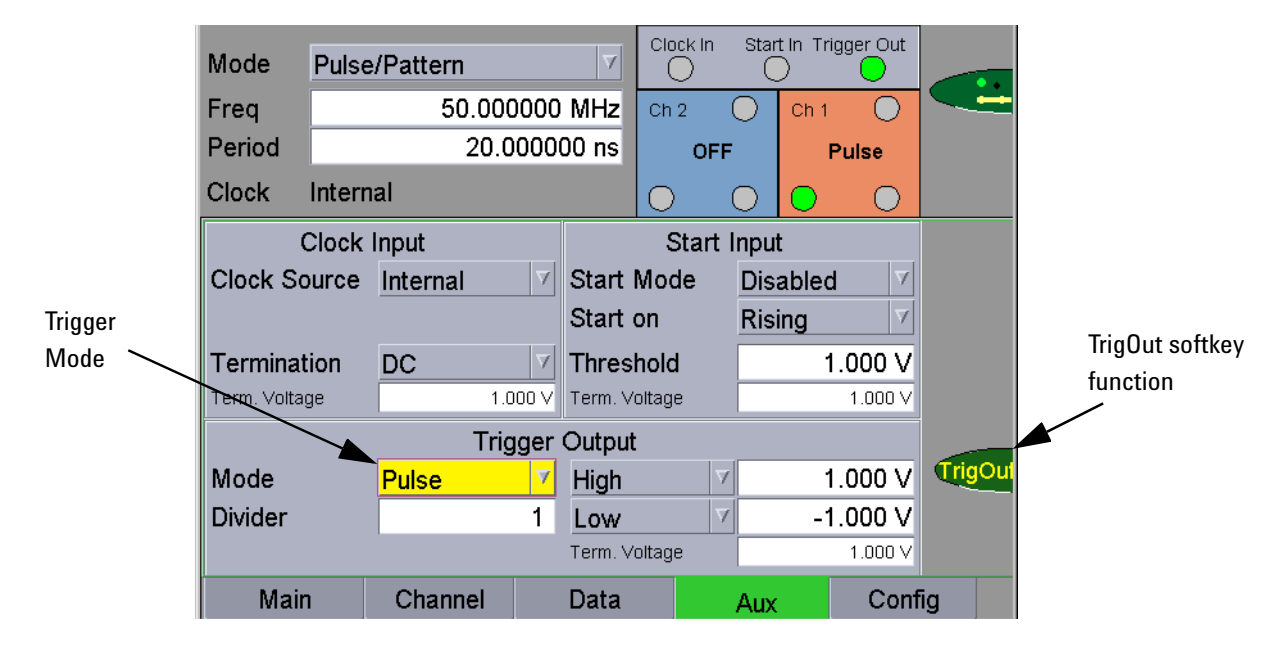

The signal as displayed on a standard oscilloscope is depicted below.

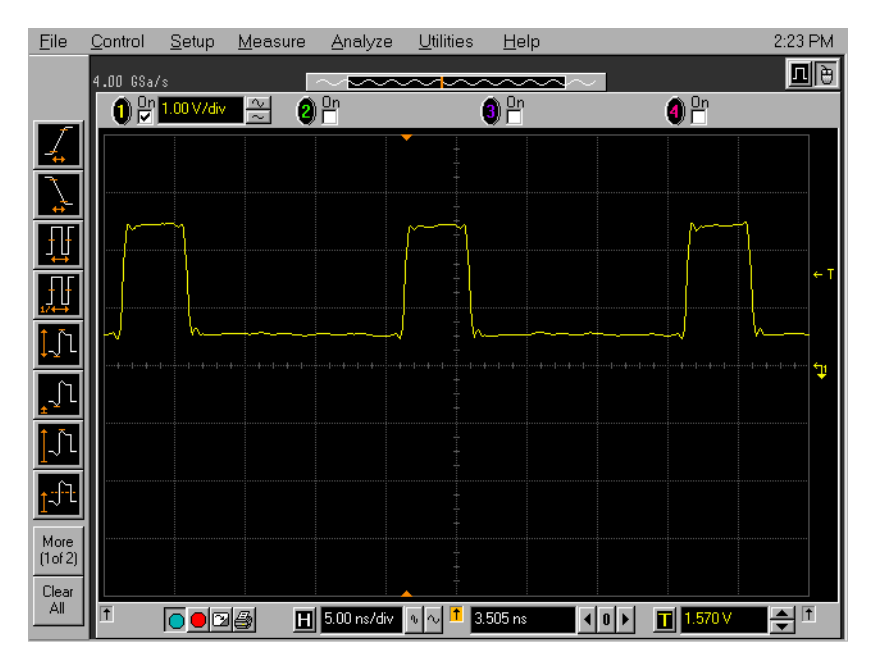

38 Agilent 81133A/81134A Pulse Generator User's Guide, January 2005

### **Using the Remote Programming Interfaces**

The following code performs the same task.

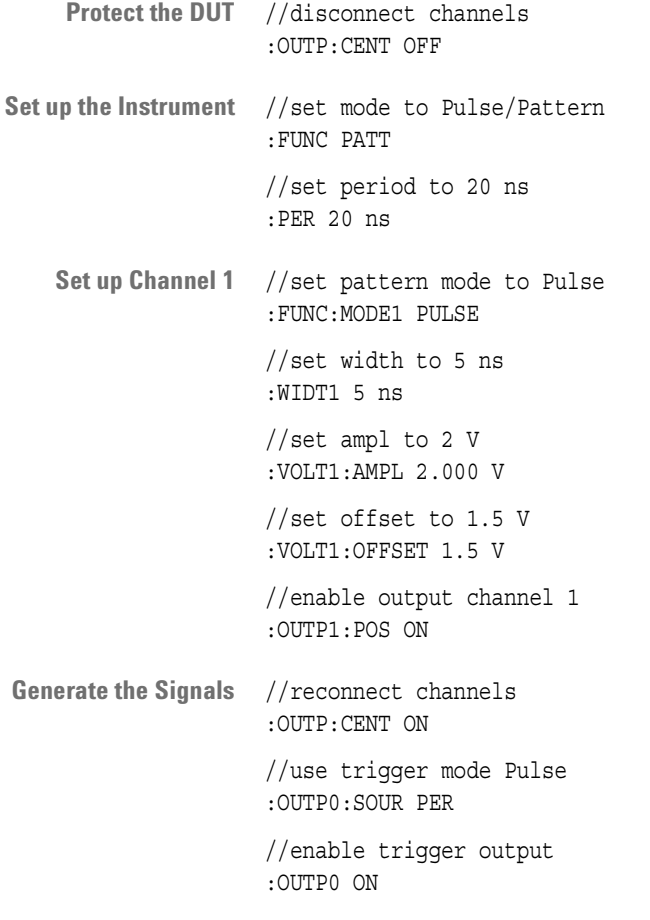

## **Setting Up a Data Pattern**

- **Task** Set up two signals:
	- A PRBS signal to test a digital transmitter.
	- A 32-bit pattern signal with NRZ data output format at 500 MHz to check a digital circuit with ECL logic.

The pattern is:

**11110011100110010010100100000000**

**NOTE** This example is demonstrated with the 81134A instrument.

With the 81134A instrument, you can set up both signals simultaneously.

#### **Using the Graphical User Interface**

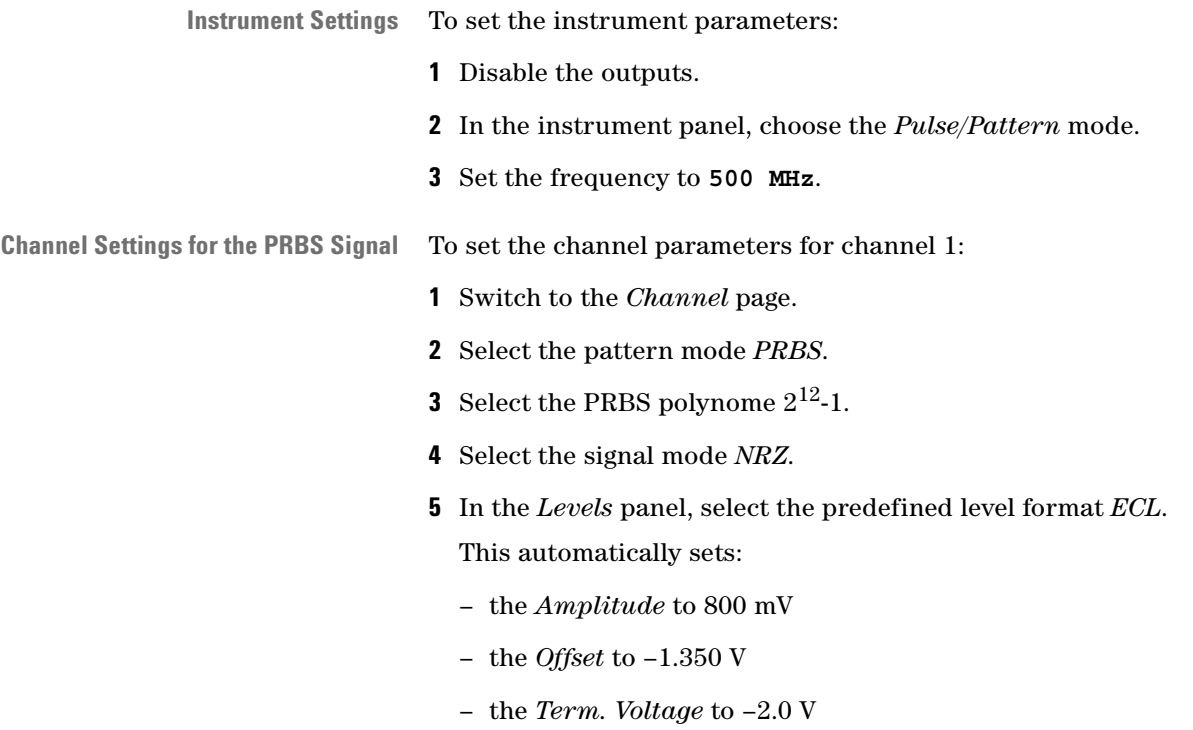

**6** Enable the Channel 1 normal Output:

By pressing the respective softkey in the user interface:

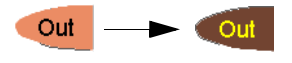

– OR –

By pressing the normal Out softkey for channel 1 next to the Output port.

The *Channel* page now looks as follows:

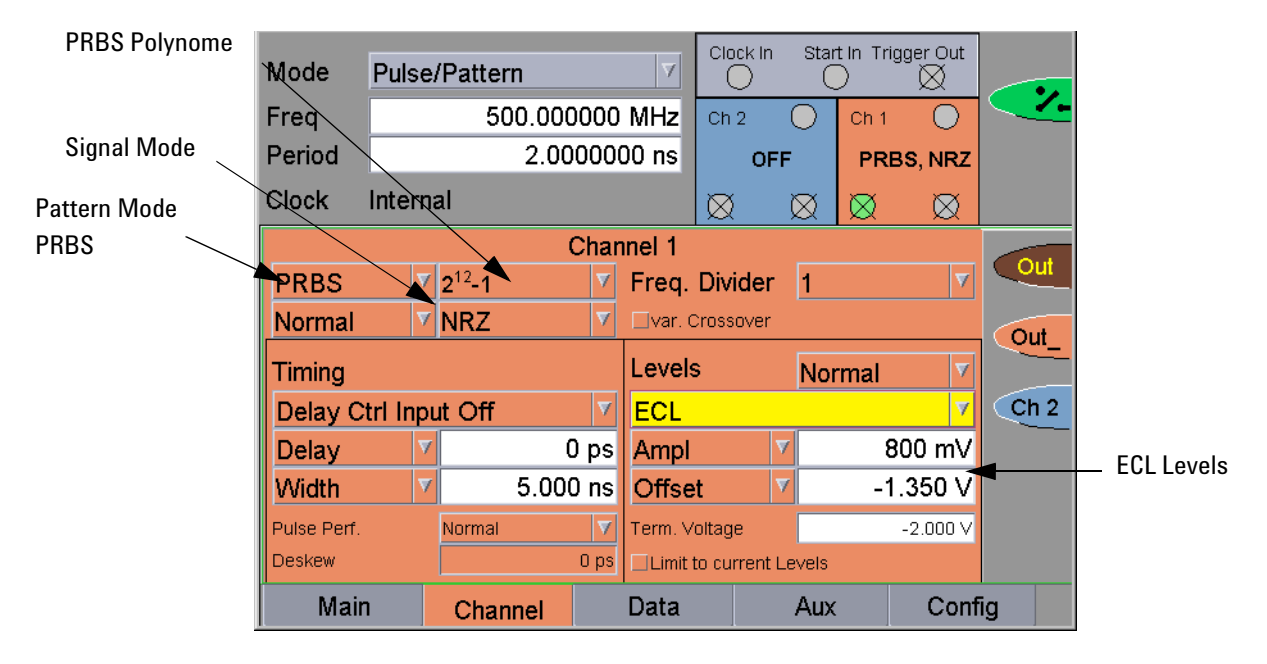

**Channel Settings for the** To set the channel parameters for channel 2:

**Pattern Signal**

**1** Switch to Channel 2 by pressing the *Ch2* softkey . Ch 2

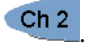

**2** Switch to the *Channel* page.

- **3** Select the pattern mode *Data*.
- **4** Select the signal mode *NRZ*.
- **5** In the *Levels* panel, select the predefined level format *ECL*. This automatically sets:
	- the *Amplitude* to 800 mV
	- the *Offset* to –1.350 V
	- the Term. Voltage to –2.0 V

Agilent 81133A/81134A Pulse Generator User's Guide, January 2005 41

**6** Enable the Channel 2 normal Output either:

By pressing the respective softkey in the user interface.

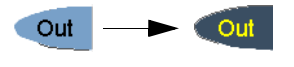

– OR –

By pressing the normal Out softkey for channel 2 next to the Output port.

The *Channel* page now looks as follows:

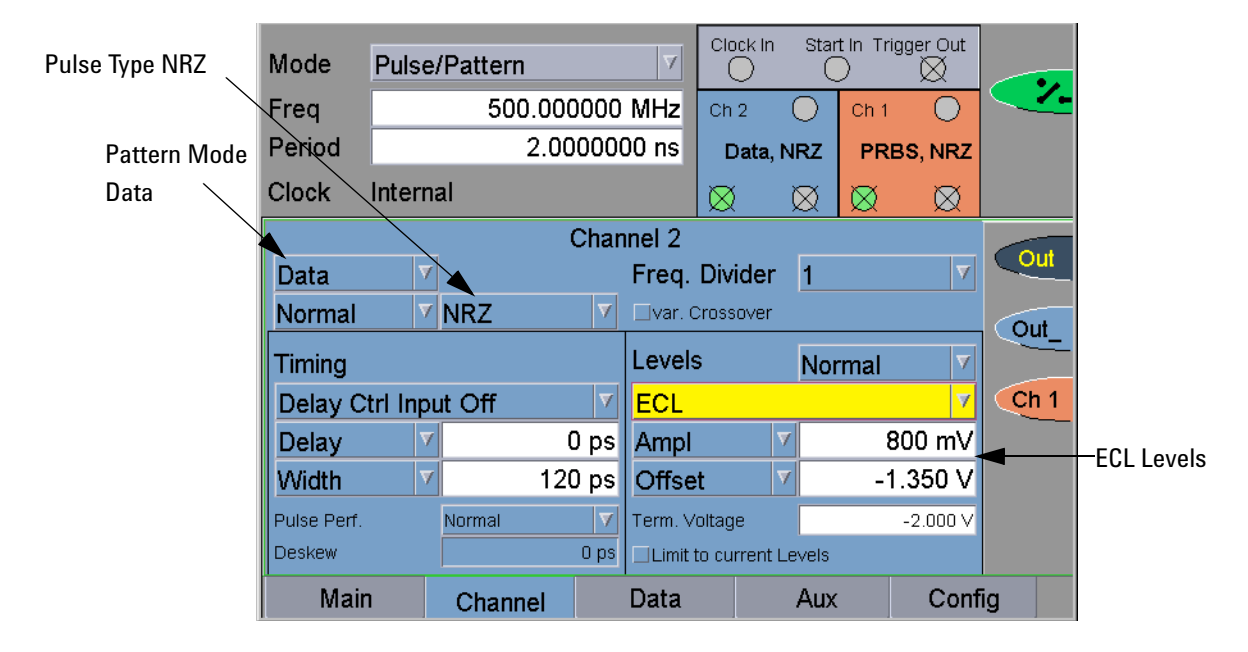

**Data Settings for the Pattern Signal** To set the data pattern:

- **1** Switch to the *Data* page.
- **2** Enter a *Data Length* of **32** bits.
- **3** Switch to the *Numeric Edit Mode*.
- **4** Enter the data pattern via the keypad for channel 2.

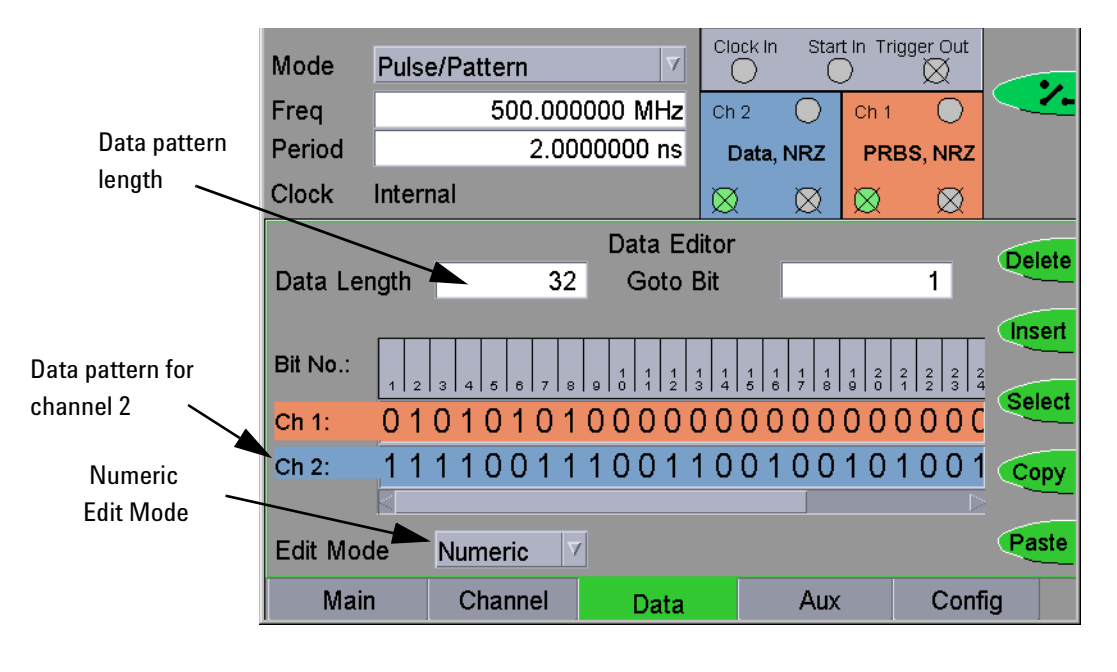

The *Data* page now looks as follows:

**Reconnect the DUT** Enable the outputs:

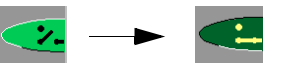

**Generated Signals** Use the pulse generator's TRIGGER OUT to trigger the scope on the data pattern.

To set up the trigger output:

- **1** On the *Aux* page, in the *Trigger Output* panel:
	- Select the trigger mode *Data*.

One trigger pulse occurs at the start of the repetitive data pattern.

- Set the *Ampl* to 2 V.
- Set the *Offset* to 1 V.

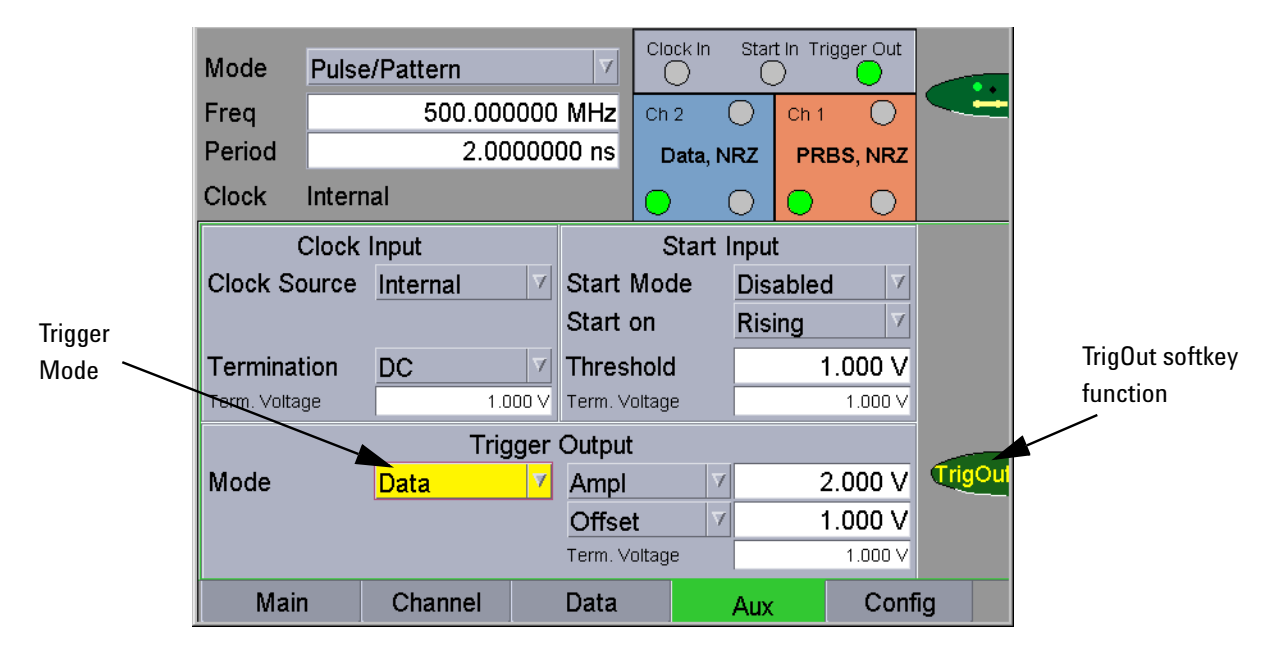

**2** Enable the trigger output.

The signals as displayed on a standard oscilloscope are depicted below.

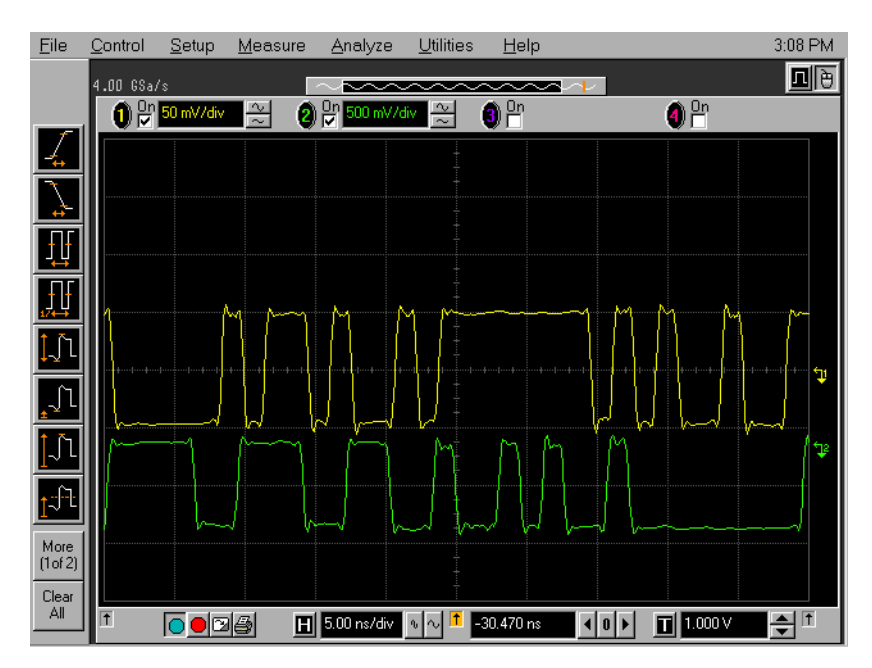

44 Agilent 81133A/81134A Pulse Generator User's Guide, January 2005

### **Using the Remote Programming Interfaces**

The following code performs the same task:

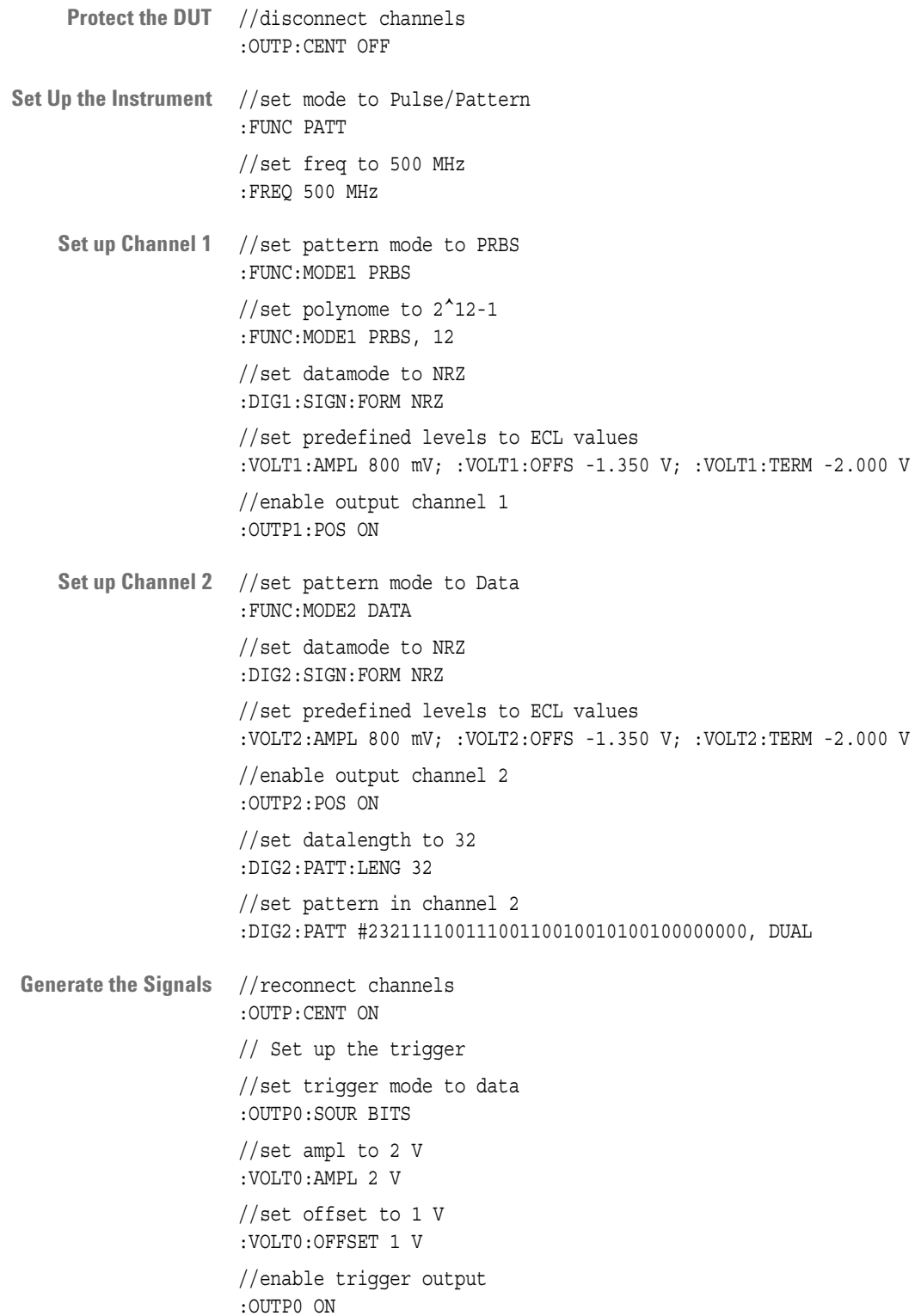

Agilent 81133A/81134A Pulse Generator User's Guide, January 2005 45

## **Setting Up a Burst Signal**

**Task** Set up a burst signal consisting of a 32-bit data pattern repeated twice at a period of 500 ps with 50 ps delay and 100 ps pulse width.

The data pattern is: **10100000000000000000000000000000**

The amplitude is 2.0 V and the offset is 0 V.

Start the output at the rising edge of an external signal with 1 V threshold applied at the start input.

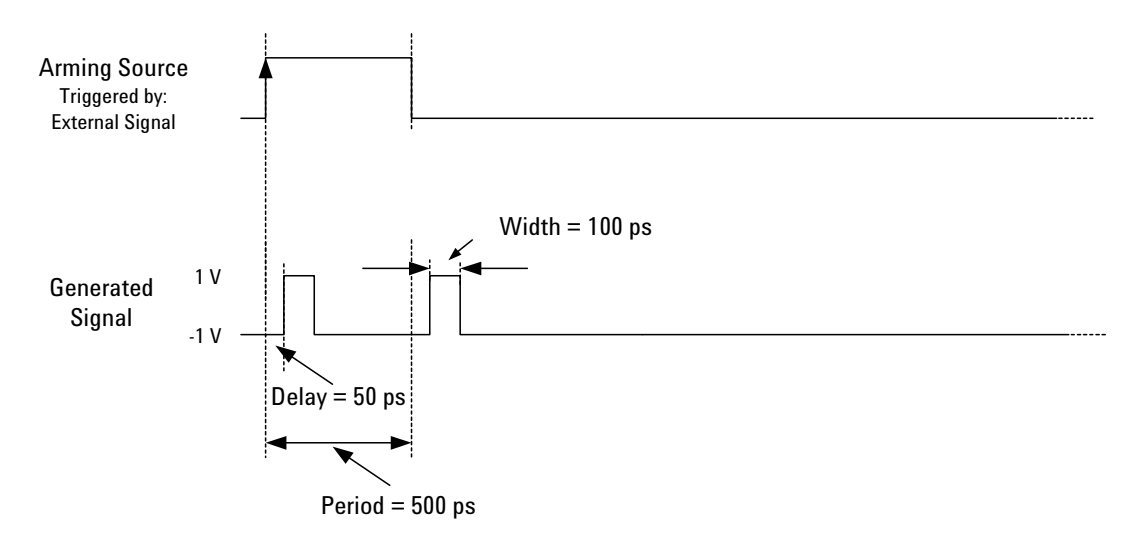

#### **Using the Graphical User Interface**

**Instrument Settings** To set the instrument parameters:

- **1** Disable the outputs.
- **2** In the instrument panel, choose the *Burst* mode.
- **3** Set the burst repetition to **2**.
- **4** Set the *Period* to **500 ps**.

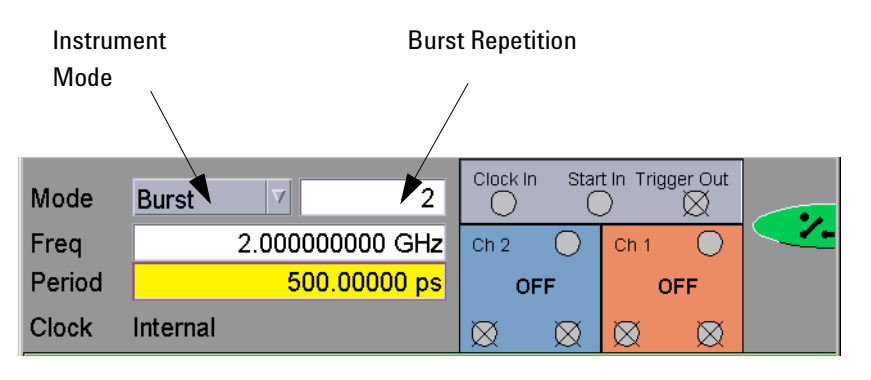

The instrument panel now looks as follows:

**Channel Settings for the PRBS Signal** To set the channel parameters:

- **1** Switch to the *Channel* page.
- **2** Set the signal mode to RZ.
- **3** In the *Timing* panel:
	- Switch from *Dcycle* to *Width* and set the *Width* to **100 ps**.
	- Set the *Delay* to **50 ps**.
- **4** In the *Levels* panel, set:
	- The level format to *Custom*.
	- *Amplitude* to **2.0 V**.
	- *Offset* to **0.0 V**.
- **5** Enable the Channel 1 normal Output:

By pressing the respective softkey in the user interface:

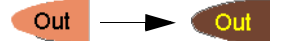

– OR –

By pressing the normal Out softkey for channel 1 next to the Output port.

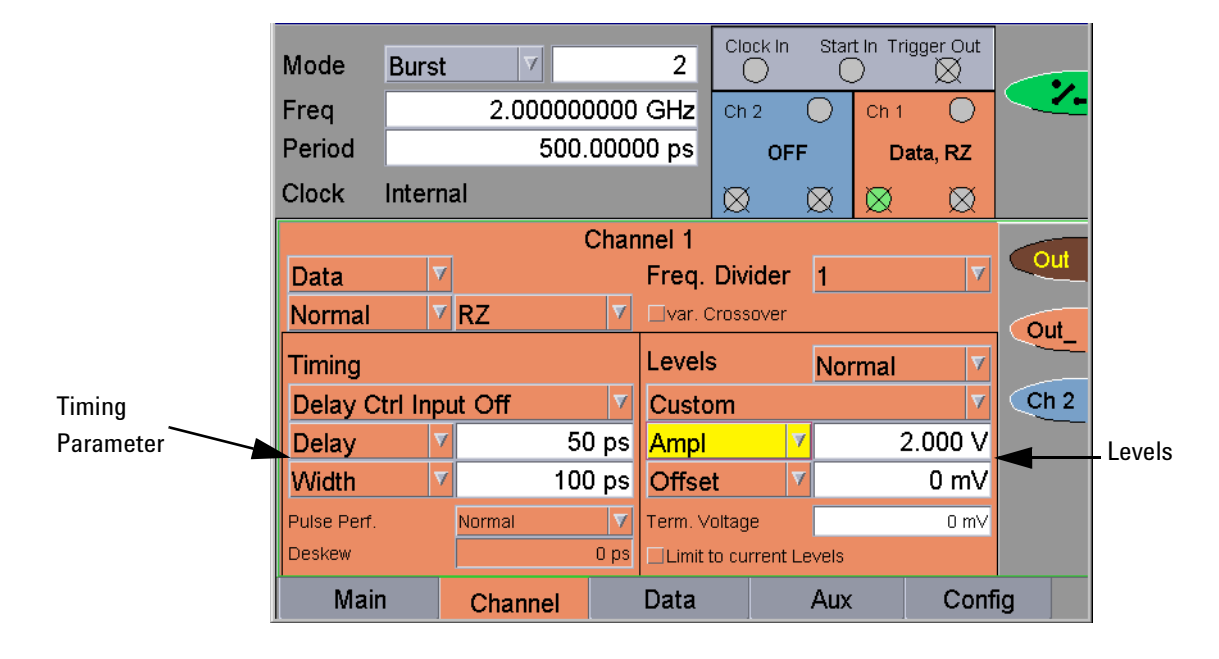

The *Channel* page now looks as follows:

**Data Settings for the Pattern Signal** To set the data pattern:

**1** Switch to the *Data* page.

**2** Enter a *Data Length* of **32** bits.

**3** Enter the data pattern via the keypad for channel 1.

The *Data* page now looks as follows:

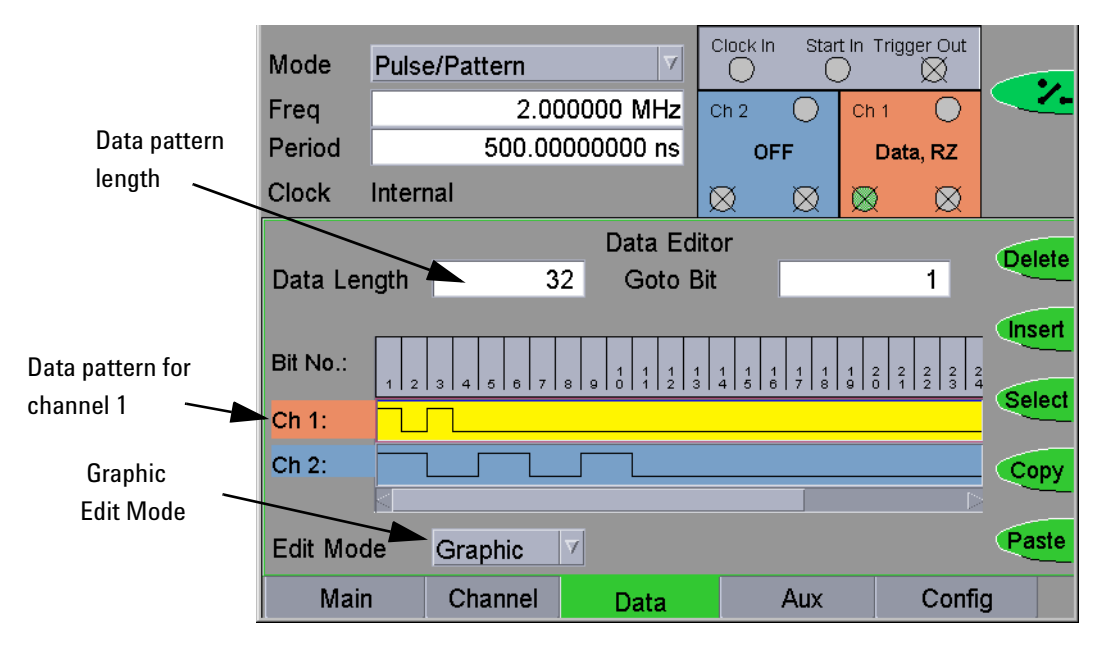

48 Agilent 81133A/81134A Pulse Generator User's Guide, January 2005

**Reconnect the DUT** Enable the outputs:

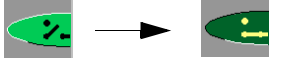

**Auxiliary Settings for Start Input and Trigger Output** To set the start input and trigger output parameters:

- **1** Switch to the *Aux* page.
- **2** In the *Start Input* panel, set:
	- The start mode to *Ext. Input*.

This automatically puts the instrument in "armed" mode. This is indicated by the activated *Armed* softkey function.

"Armed" mode means that the signal is output as soon as the specified external signal occurs at the start input.

**NOTE** In burst mode, the "armed" mode is deactivated as soon as the specified burst has been output.

> To put the instrument in "armed" mode again, press the *Armed* softkey function.

- *Start on* the *Rising* edge.
- The threshold to **500 mV**.
- **3** In the *Trigger Output* panel:
	- Select the trigger mode *Pulse*.

The frequency of the trigger output equals the frequency as specified in the instrument panel.

- Set Ampl to 2 V.
- Set Offset to 0 V.
- Enable the trigger output.

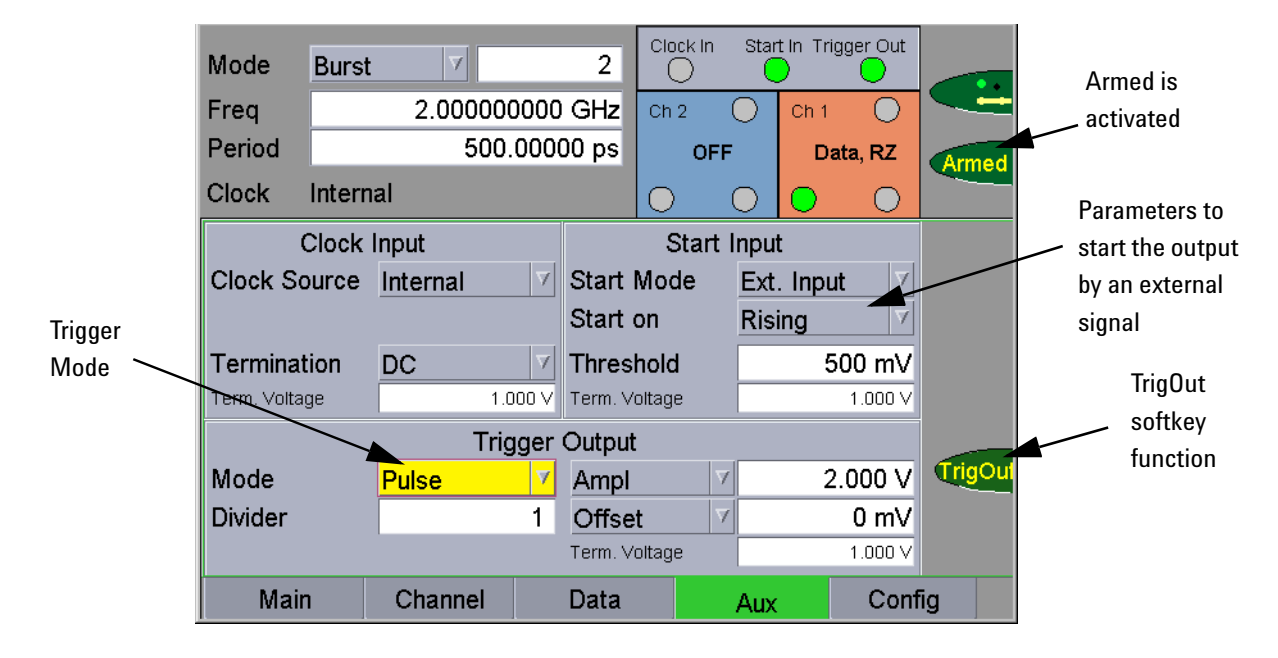

The *Aux* page now looks as follows:

**Generated Signal** Use the generator's TRIGGER OUT to trigger a scope.

The signal as displayed on a standard oscilloscope is depicted below.

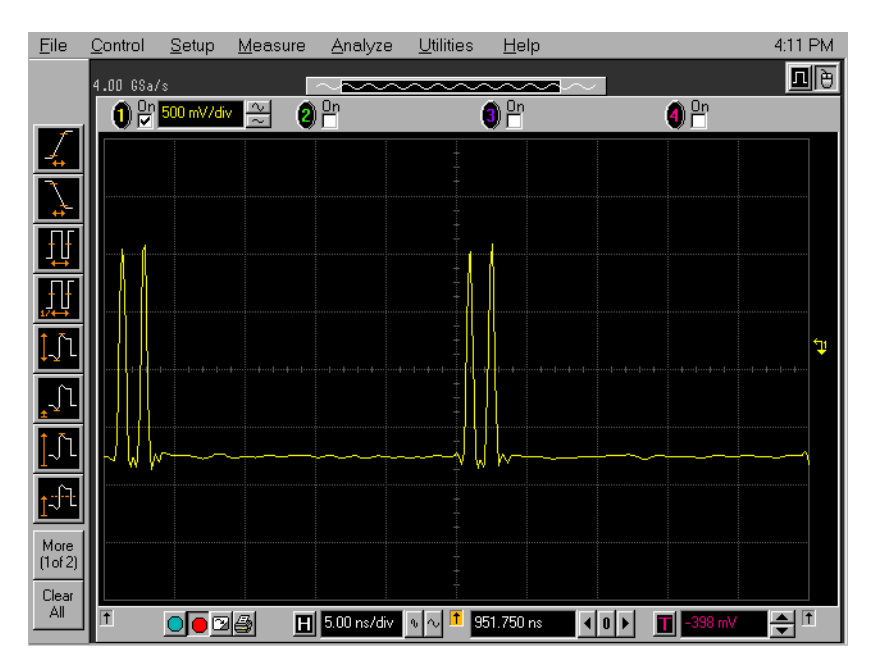

50 Agilent 81133A/81134A Pulse Generator User's Guide, January 2005

### **Using the Remote Programming Interfaces**

The following code performs the same tasks:

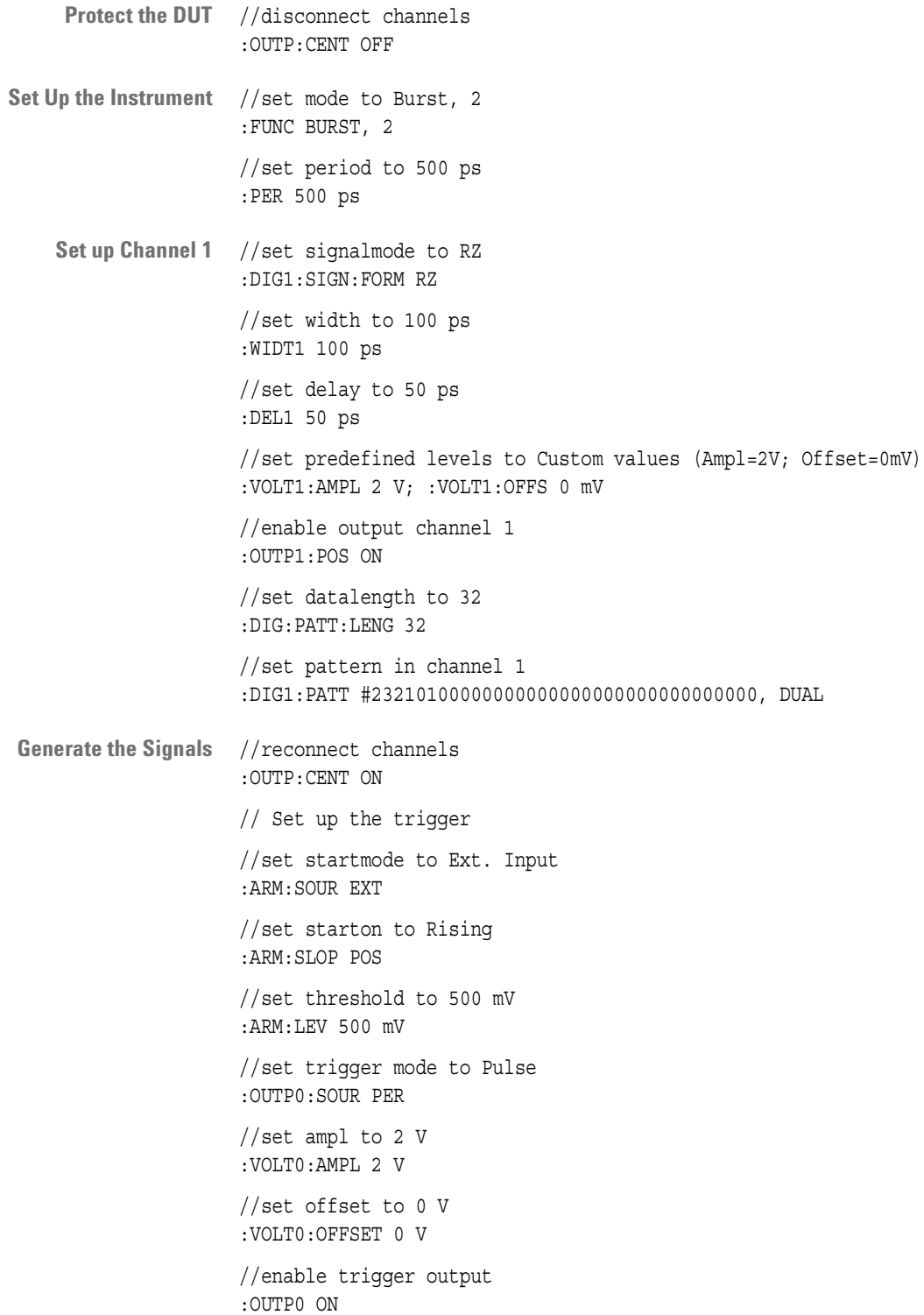

Agilent 81133A/81134A Pulse Generator User's Guide, January 2005 51

## **Setting Up a Repetitive Burst Signal**

**Task** Set up a signal with 4 repeated bursts.

Each burst consists of a 32-bit pattern signal with NRZ data output format at 100 MHz to check a digital circuit with LVPECL logic.

The data pattern is:

**11100000000000000000000000000000**

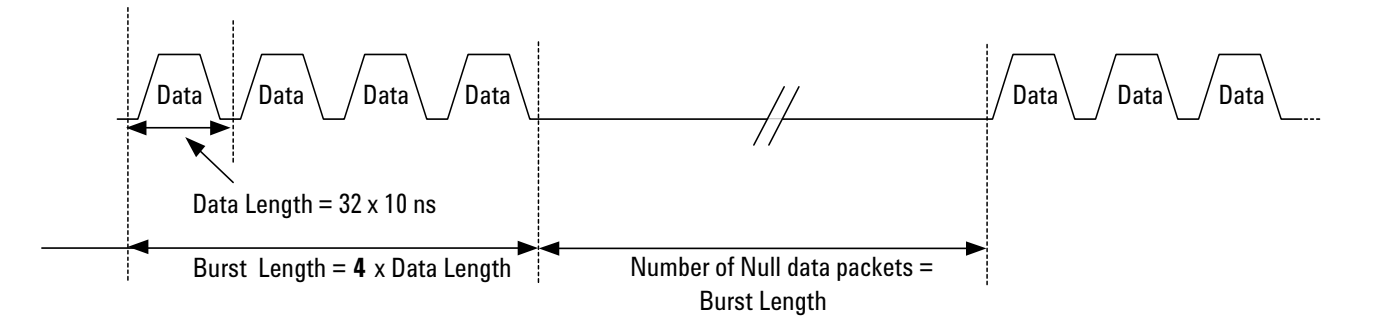

#### **Using the Graphical User Interface**

**Instrument Settings** To set the instrument parameters:

- **1** Disable the outputs.
- **2** In the instrument panel, choose the *RBurst* mode.
- **3** Enter **4** for the number of null data packets.
- **4** Define that the number of zeros that follows the repeated bursts is as large as the burst length.
- **5** Set the frequency to **100 MHz**.

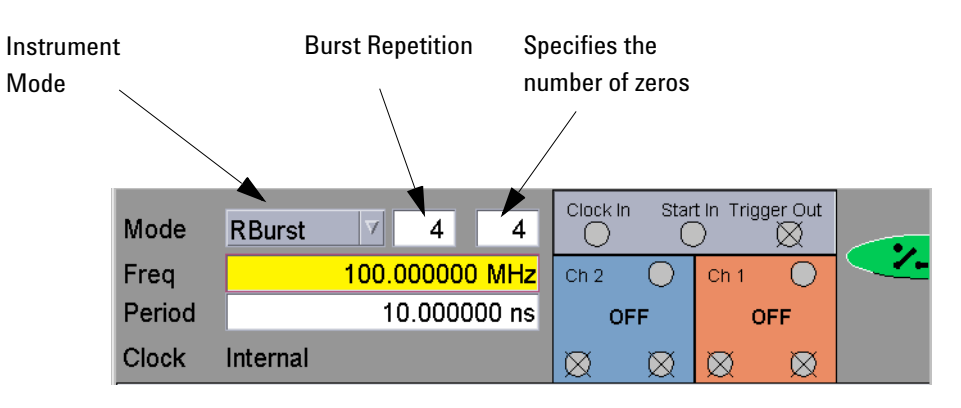

The instrument panel now looks as follows:

**Channel Settings for the PRBS Signal** To set the channel parameters:

- **1** Switch to the *Channel* page.
- **2** In the *Timing* panel:
	- Set the signal mode to *NRZ.*
	- Set the *Delay* to **50 ps**.
- **3** In the *Levels* panel, set:
	- The level format to *Custom*.
	- *Amplitude* to **2.0 V**.
	- *Offset* to **0.0 V**.
- **4** Enable the Channel 1 normal Output:

By pressing the respective softkey in the user interface:

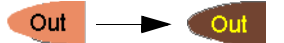

– OR –

By pressing the normal Out softkey for channel 1 next to the Output port.

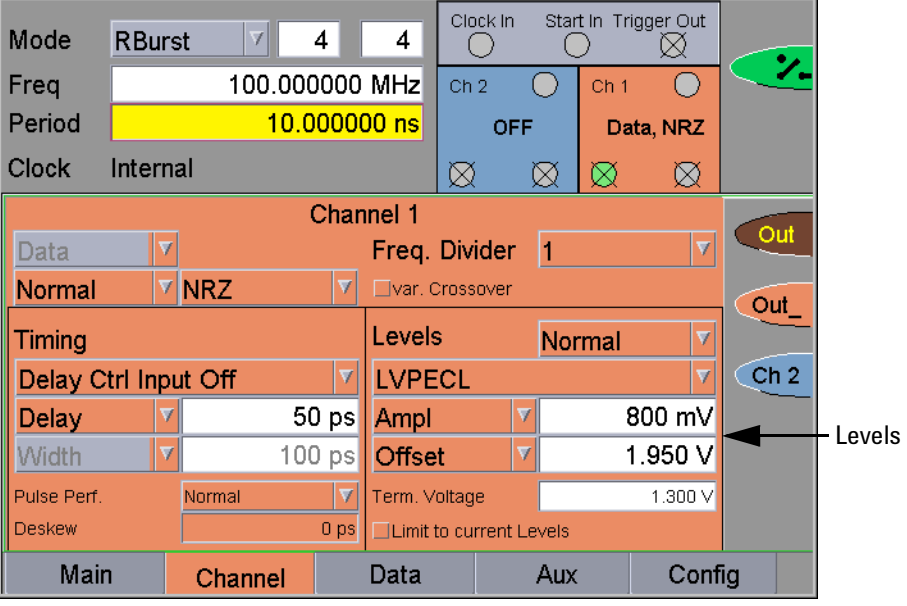

The *Channel* page now looks as follows:

**Data Settings for the Pattern Signal** To set the data pattern:

**1** Switch to the *Data* page.

- **2** Enter a *Data Length* of **32** bits.
- **3** Enter the data pattern via the keypad for channel 1.

The *Data* page now looks as follows:

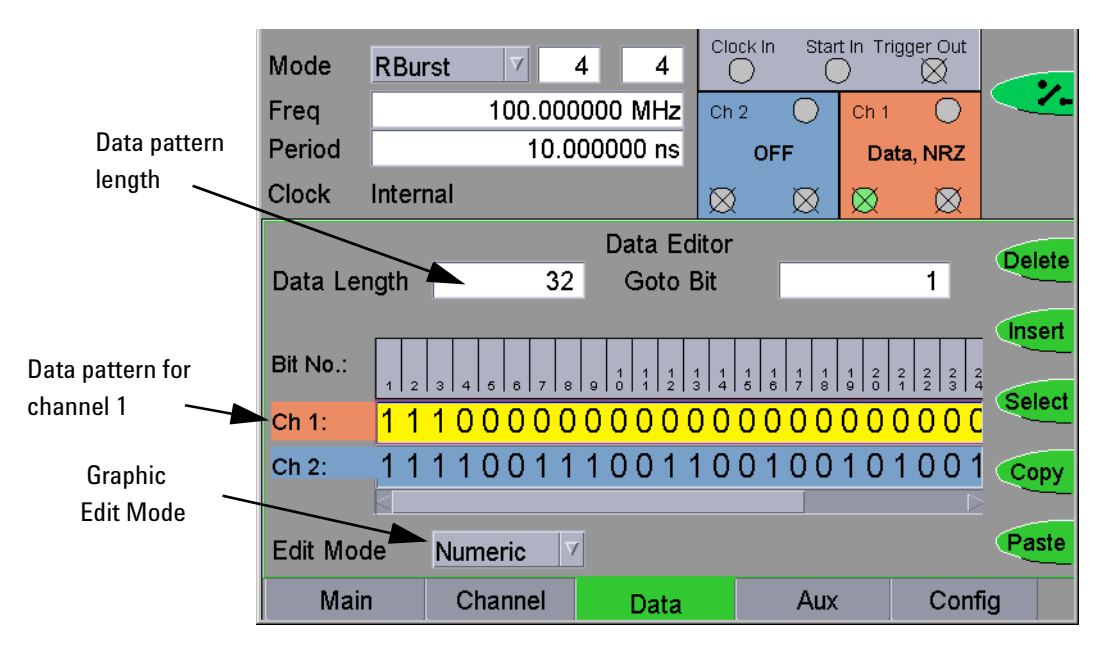

54 Agilent 81133A/81134A Pulse Generator User's Guide, January 2005

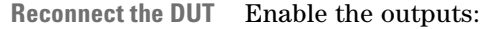

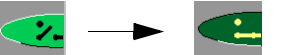

**Generated Signal** Use the pulse generator's TRIGGER OUT to trigger a scope.

To set up the trigger output:

- **1** On the *Aux* page, in the *Trigger Output* panel:
	- Select the trigger mode *Pulse*.

One trigger pulse occurs at the start of the repetitive data pattern.

- Set the *Ampl* to 1 V.
- Set the *Offset* to 0 V.
- Set the *Divider* to 256.
- **2** Enable the trigger output.

The Aux page looks now as follows:

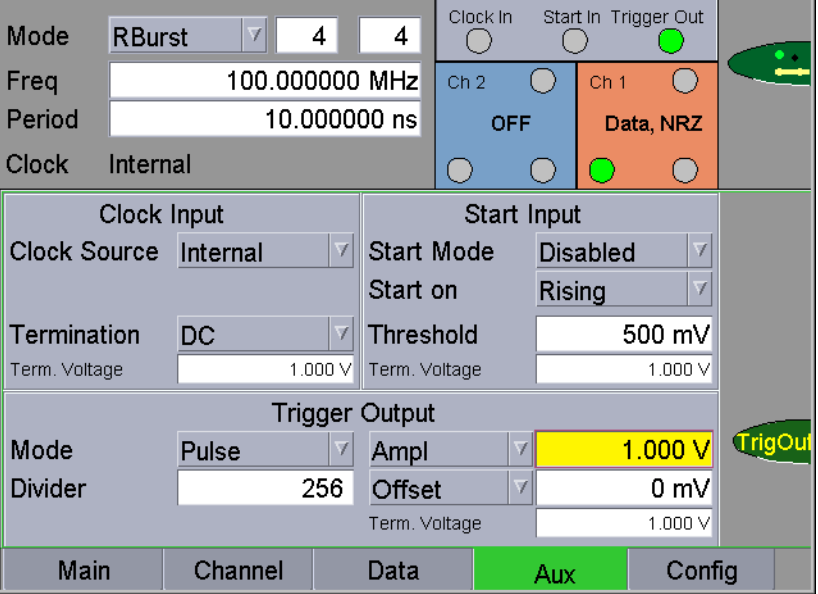

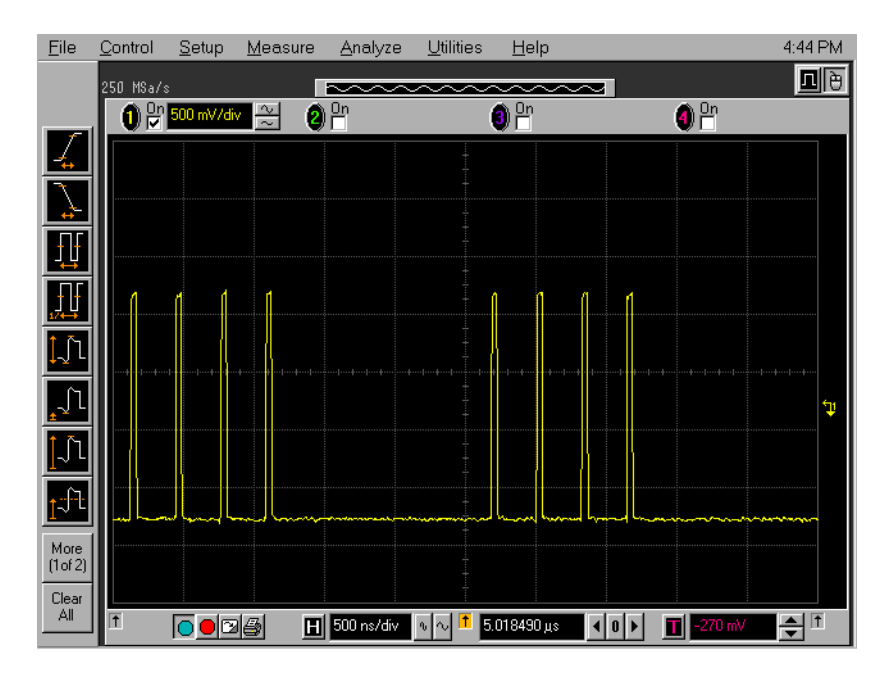

The signal as displayed on a standard oscilloscope is depicted below.

### **Using the Remote Programming Interfaces**

The following code performs the same tasks:

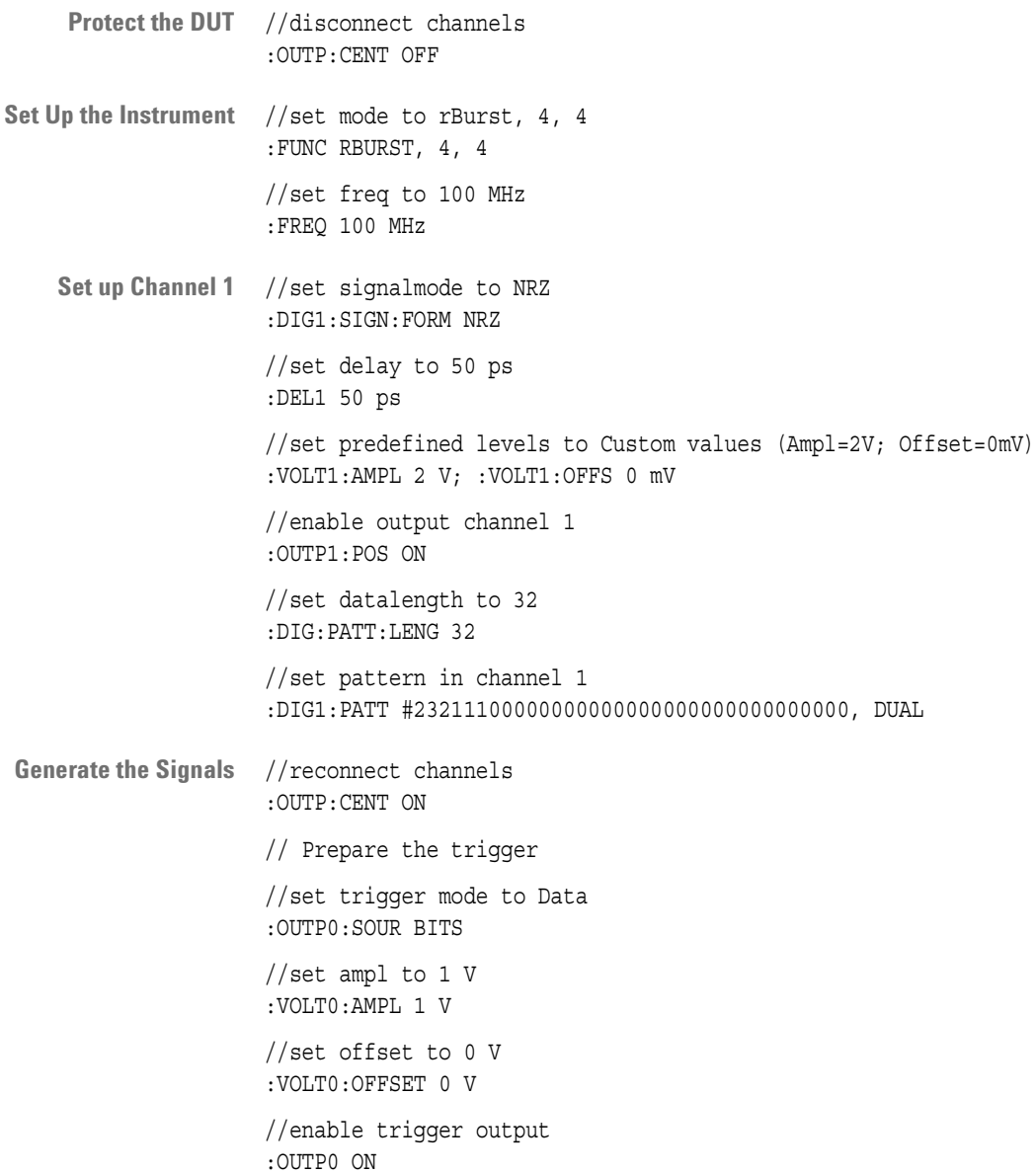

## **Setting Up Signals for a Stressed Eye Diagram Measurement**

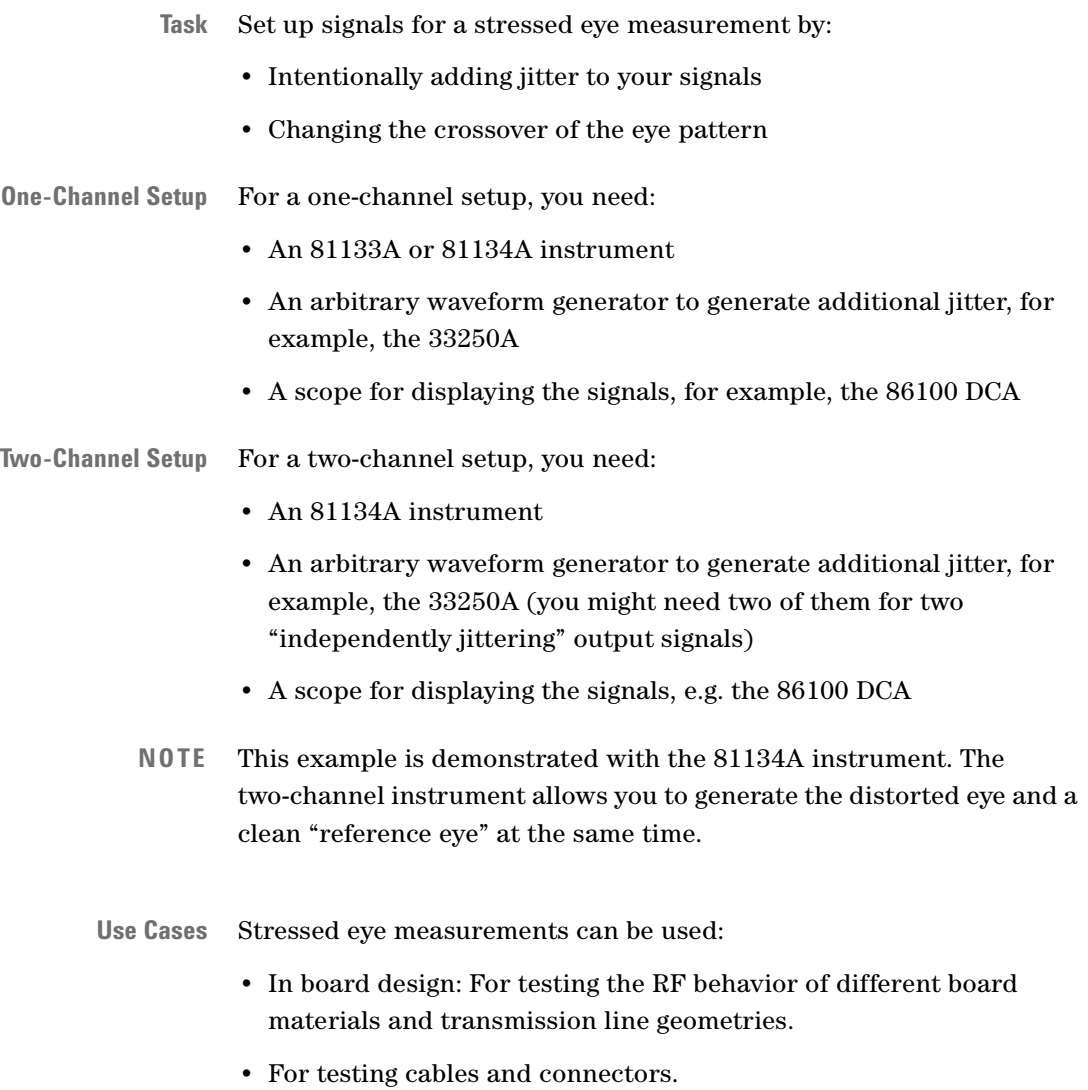

• For testing A/D converters.

#### **Connecting the Instruments**

Connect the Pulse Generator, the Arbitrary Waveform Generator and the DCA as follows:

**CAUTION** Before disconnecting/connecting any cables make sure that the 81134A output channels are turned off!

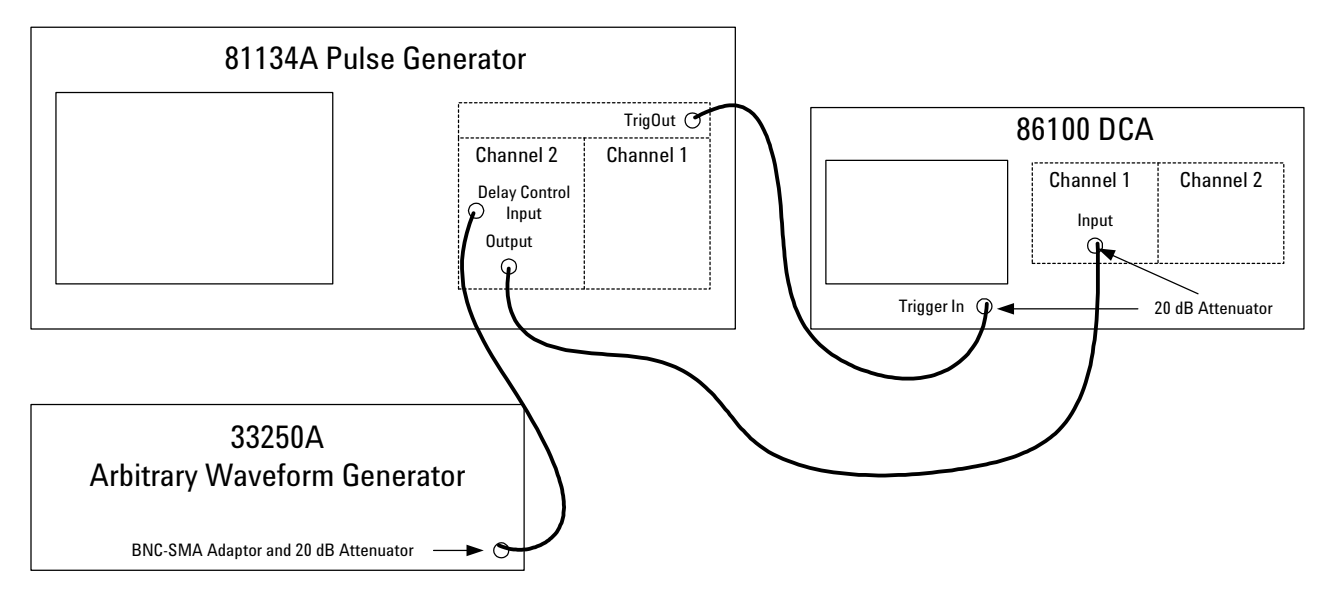

In detail:

- **1** Connect the 33250A output to the channel 2 delay control input of the 81134A (use the BNC-SMA adaptor and a 20 dB attenuator).
- **2** Connect a 20 dB attenuator each to the channel 1 and the trigger input of the DCA.
- **3** Connect the 81134A channel 2 output to the DCA's channel 1 input.
- **4** Connect the 81134A trigger output to the DCA's trigger input.
- **5** Power on the three units after you have made all connections.

#### **Setting Up the 81134A by Using the Graphical User Interface**

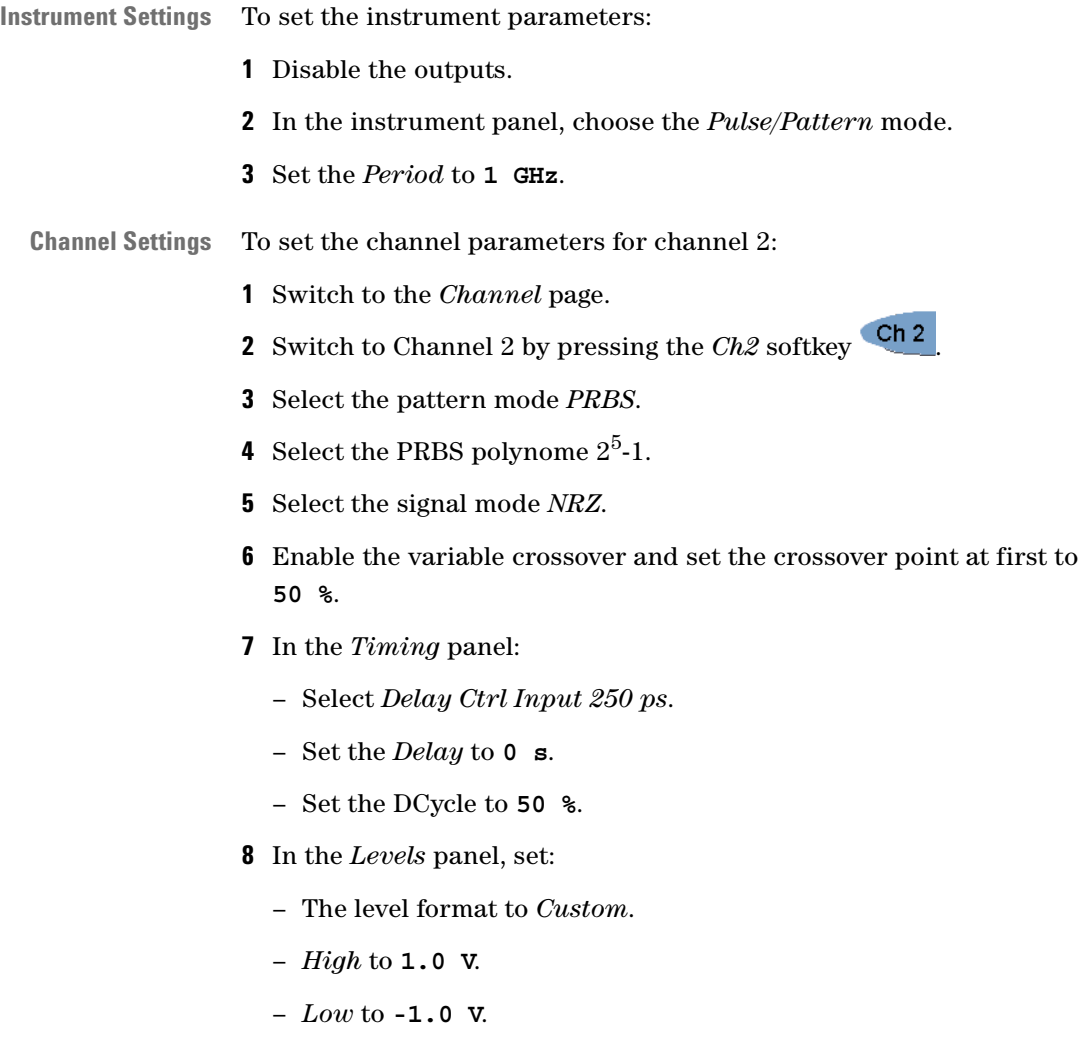

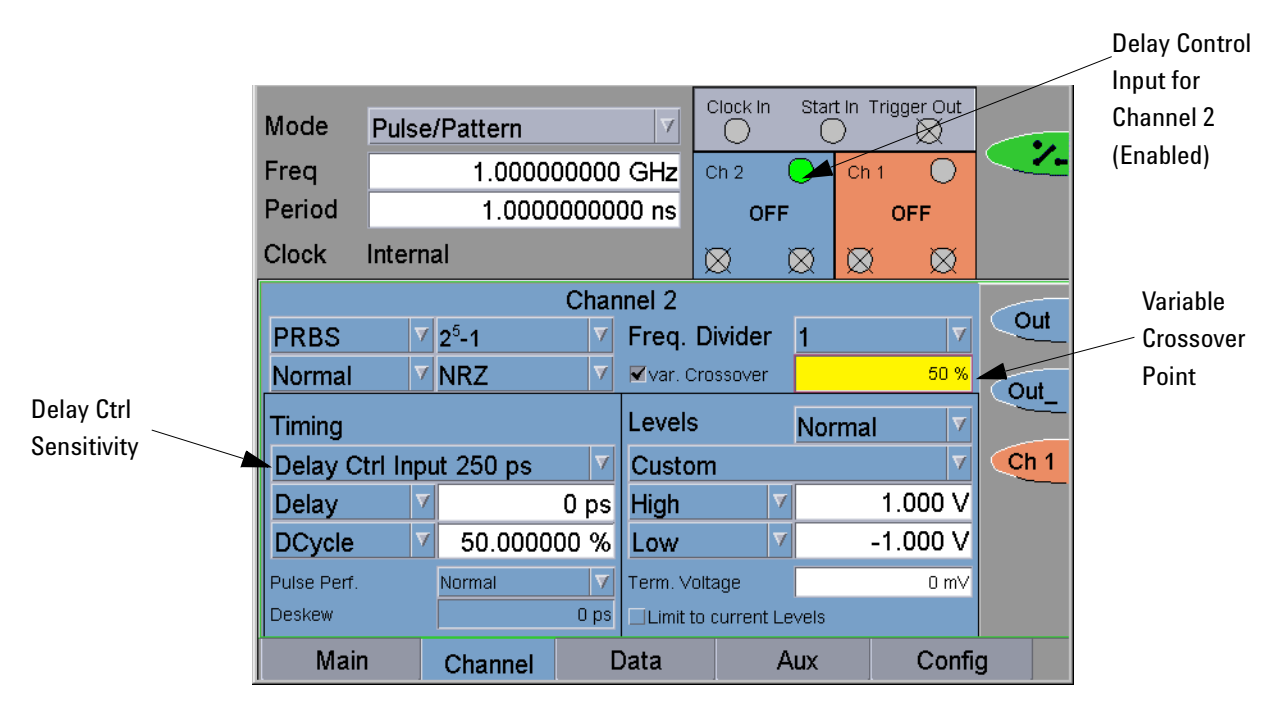

The *Channel* page now looks as follows:

**Reconnect the DUT** Enable the outputs:

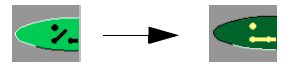

**Generated Signal** Use the pulse generator's TRIGGER OUT to trigger the scope.

To set up the trigger output:

**1** On the *Aux* page, select the trigger mode *Pulse*. The frequency of the trigger output equals the system frequency.

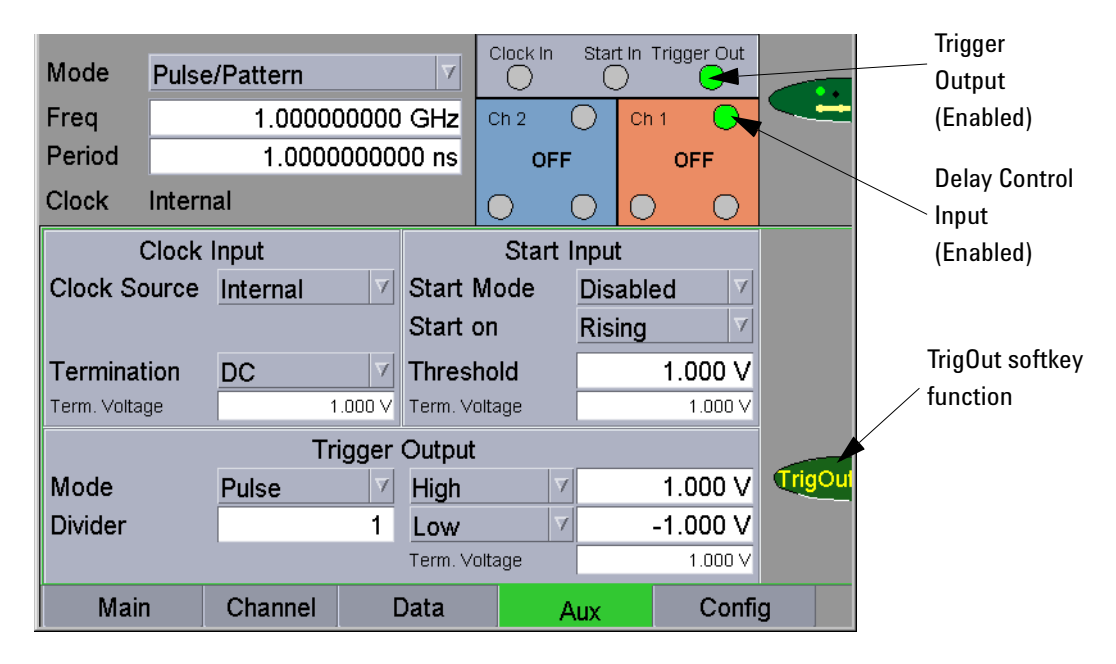

**2** Enable the trigger output.

#### **Setting Up the 33250A Waveform Generator**

Program a 50 MHz sine wave with an amplitude of 2 Vpp:

- **1** Press the *Freq* softkey.
- **2** With the numeric keypad enter **50** as the frequency.
- **3** Select the desired unit *MHz* by pressing the corresponding softkey.
- **4** Press the *Ampl* softkey.
- **5** Enter the value **2** with the numeric keypad.
- **6** Press the *Vpp* softkey to select the desired unit.

#### **Viewing the Eye Diagram on the 86100 DCA**

To view the eye diagram on the scope:

- **1** Ensure that the channel outputs and the trigger output at the 81134A instrument are enabled.
- **2** On the scope, switch to channel 1.
- **3** Press the *Source* button near the trigger input until *front panel* is selected.
- **4** Press the *Eye/Mask Mode* button.
- **5** Press *AutoScale*.
- **6** Switch on the 33250A output with the *output* key.

The signal as displayed on a standard oscilloscope is depicted below.

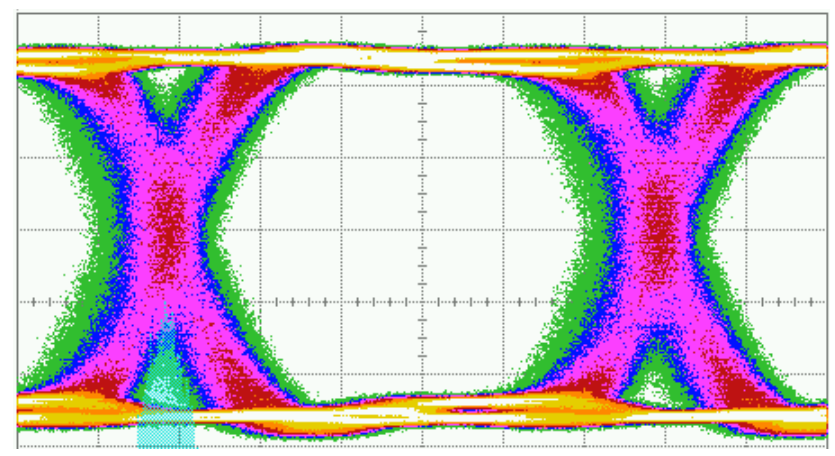

Delay modulated with sine wave

#### **Play with the Settings**

The delay control input adds additional delay to the signal depending on the voltage that is fed to the input.

- On the 33250A, you can change the amplitude and frequency of the signal to show the influence of the delay control input.
- Change from sine wave to rectangular wave by pressing the corresponding button.

You can also change the variable crossover point on the 81134A *Channel* panel.

The following signals show a clear eye, a signal modulated with sine wave and a signal modulated with rectangular wave.

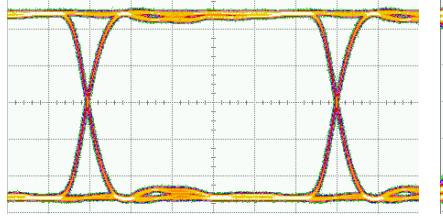

Clear Eye Delay modulated with sine

wave

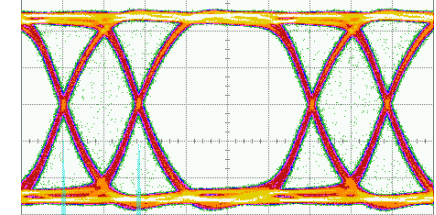

Delay modulated with rectangle wave

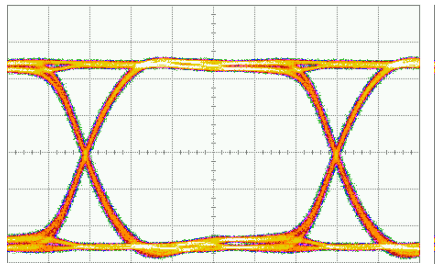

50 % Variable Crossover 30 % Variable Crossover 70 % Variable Crossover

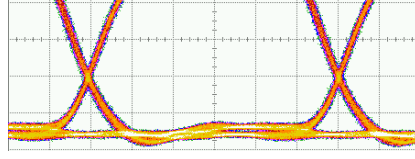

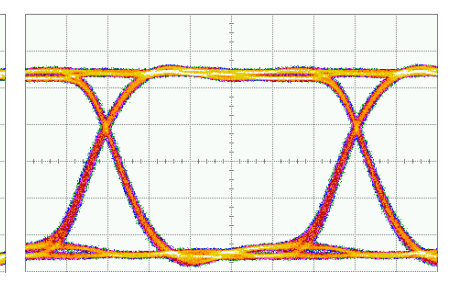

# **Using the Agilent 81133A/81134A Pulse Generator**

**CAUTION** When using the Agilent 81133A/81134A Pulse Generator, make sure you do not set parameters to values outside of the specified ranges. If any parameters are out of range, the generated signals may not be valid. The instrument does not check if values are within range.

> For valid ranges, see the Online Help (available by pressing the "?" button on the instrument).

This chapter:

- Describes different pages of the graphical user interface.
- Describes how to combine parameters for generating specific signals.
- Shows typical timings. See *["Timing of Generated Signals" on](#page-75-0)  [page 76](#page-75-0)*.
- Provided information of saving and recalling of parameter settings. See *["Saving and Recalling Settings" on page 83](#page-82-0)*.

## **Pages of the User Interface**

The instrument has a user interface to simplify entering and monitoring of the signal settings. The user interface is divided into different pages and panels.

The following figure shows the instrument panel and the Channel page.

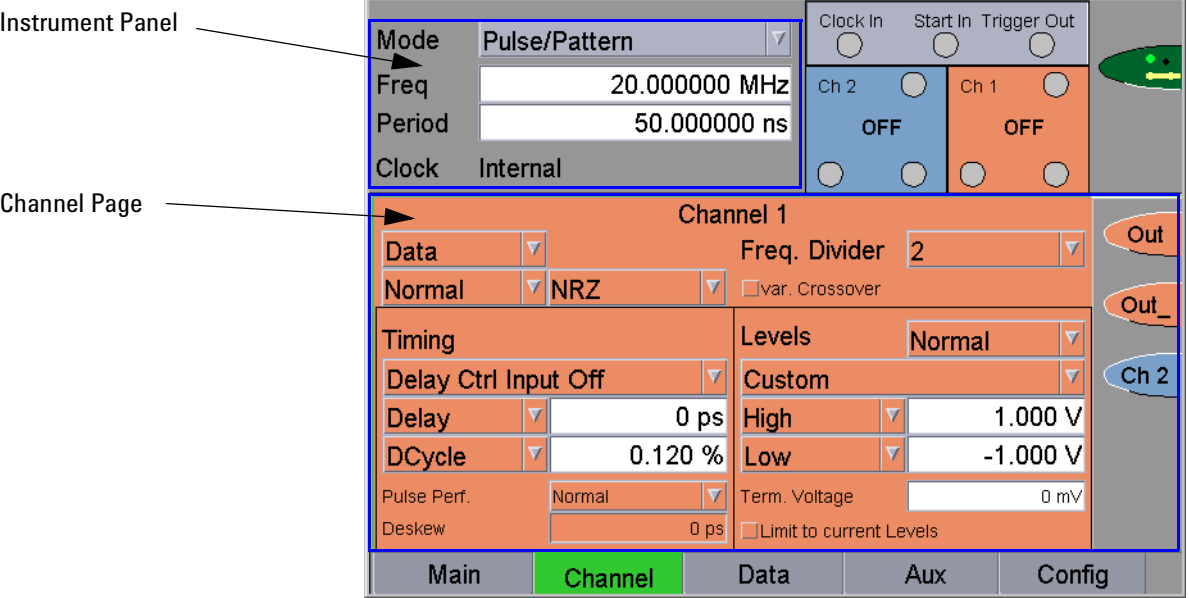

The parameters are available at the following panels and pages in the 81133A/81134A graphical user interface:

• Instrument Panel

The instrument panel is part of each page and provides controls that define the basic setup of the instrument, such as base frequency and instrument mode.

These controls affect all channels.

• Main Page

The Main page is used to display the results of the selftest and to store and recall your parameter settings.

• Channel Page

At the Channel page, you can specify the signal to be generated for each channel individually regarding pattern mode, timing, and levels.

• Data Page

At the Data page, you can set up an arbitrary data pattern up to the maximal available memory (8 kBit) per channel.

• Aux Page

The Aux page provides controls to specify:

- The Clock Source
- The Start Input
- The Trigger Output
- Config Page

If you want to program the instrument remotely, the Config page is used to set up all necessary parameters to establish the connection between the instrument and your control PC.

To access the individual pages, use the instrument's tab keys (located below the navigation knob).

**NOTE** For a detailed description of the pages and their parameters, please refer to the Online Help.

## **Combining Parameters for Signal Generation**

The following table shows you how the various modes and parameters can be combined. Empty cells indicate that the combination is not applicable:

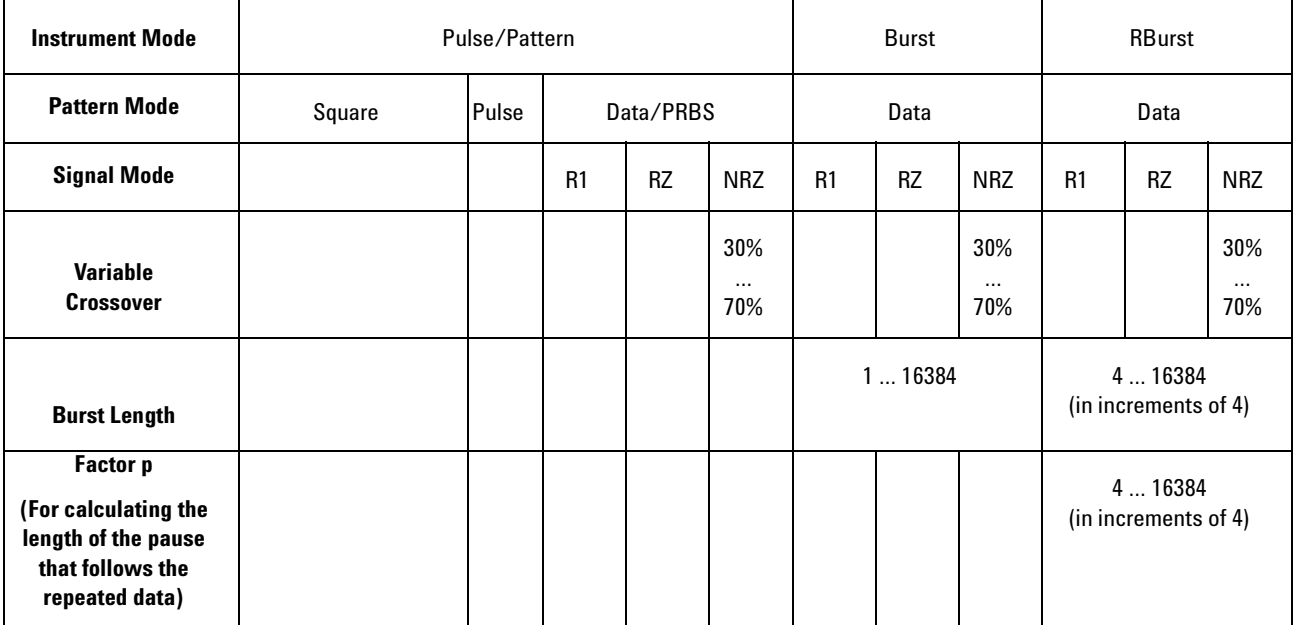

**NOTE** For the clock source, the Internal YIG Oscillator, External Clock Input and 10 MHz Reference can be used as the clock source for all combinations. The Internal Direct and External Direct can only be used as the clock source for Square pattern mode and NRZ signal mode.

#### **Instrument Modes**

The instrument provides the following modes:

• Pulse/Pattern Mode

In this mode, each channel can be set independently to generate a continuous stream of:

- Square waves (clocks) of fixed width
- Pulses with selectable width or duty cycle

68 Agilent 81133A/81134A Pulse Generator User's Guide, January 2005

- Data in either RZ, R1 or NRZ format
- Pseudo random bit stream (PRBS) polynomials

For details on these signals, see *["Pattern Modes" on page 70](#page-69-0)*.

• Burst Mode

This mode enables you to generate a burst consisting of data repeated n times followed by continuous zero data.

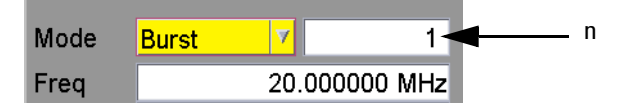

In Burst mode, exactly one burst of data is output after either:

- Applying a external signal at the start input.
- Asserting a manual trigger on one of the remote interfaces.
- Pressing the start button on the user interface.

A burst consists of data packets repeated a selectable number of times (in data pattern mode).

• Repetitive Burst Mode

This mode enables you to generate a repetitive burst consisting of data repeated n times. A pause of zeros is inserted between two successive bursts.

The repetitive burst is specified by two numbers. The first number (n) defines how often the specified data is repeated. The second number (p) defines the length of the pause that follows the repeated data.

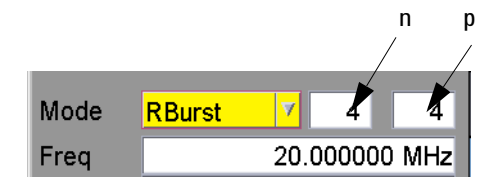

The length of the pause is calculated by:

p x Length of Data Packets

#### <span id="page-69-0"></span>**Pattern Modes**

You can select the following pattern modes:

• Square

Generates a square wave (clock) of fixed width (50% duty cycle).

• Pulse

Generates pulses with selectable width or duty cycle.

• Data

Generates data in either RZ, R1 or NRZ format. In RZ and R1 mode, the pulse width can be selected as either width or duty cycle.

• PRBS

Generates a PRBS polynomial of selectable type in either RZ, R1 or NRZ format. In RZ and R1 mode, the pulse width can be selected as either width or duty cycle.

You can also select a frequency divider for all pattern modes.

#### **Signal Modes**

In *Data* and *PRBS* pattern modes, the pulse output format can be selected from *RZ*, *R1*, and *NRZ*. The timing of the different format is shown in the following diagram:

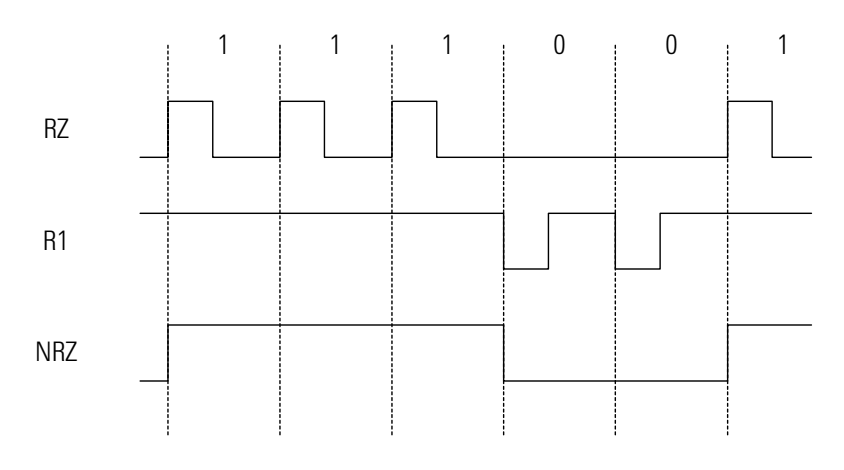

• RZ

Return to 0 pulse format.

On every 0 bit of the pattern, the signal remains low. On every 1 bit of the pattern, the signal goes to high and then back to low after the time specified by the pulse width or duty cycle parameter.

• R1

Return to 1 pulse format.

On every 1 bit of the pattern, the signal remains high. On every 0 bit of the pattern, the signal goes to low and then back to high after the time specified by the pulse width or duty cycle parameter.

• NRZ

Non-return to zero pulse format.

A leading edge is generated for a  $0 \rightarrow 1$  data transition, a trailing edge is generated for a 1 -> 0 data transition.

#### **Variable Crossover**

You can change the crossover point in range 30% … 70% of the NRZ signal separately for each channel. The variable crossover is used to artificially close the eye pattern, which simulates distortion.

The crossover adjustment is not calibrated except for the 50% point.

**Example** The figure below shows the normal and complement output with the crossover point set to 50% and 70% respectively.

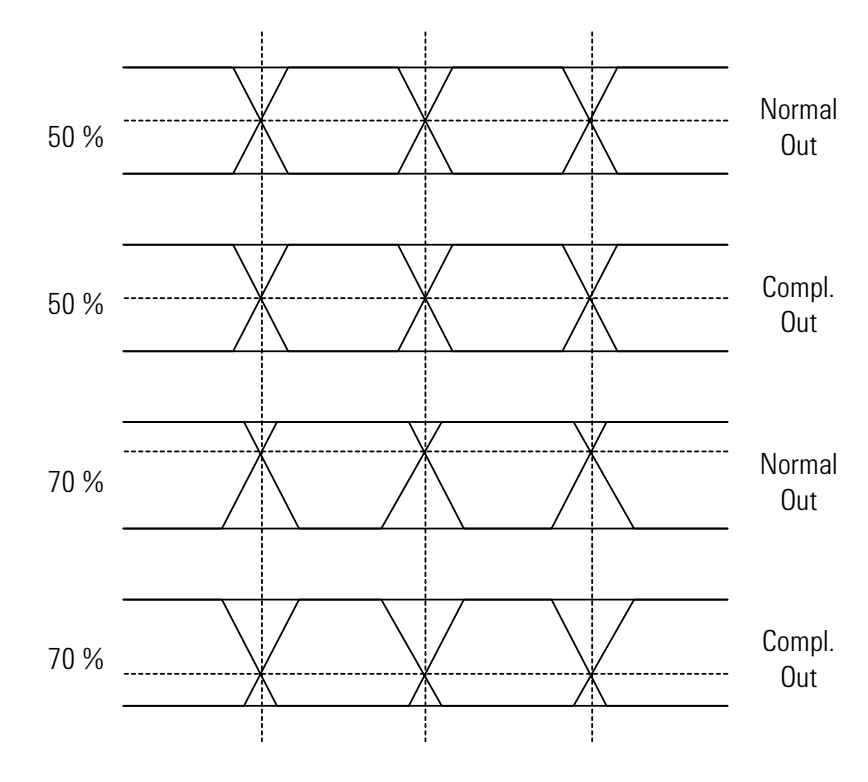

72 Agilent 81133A/81134A Pulse Generator User's Guide, January 2005
# <span id="page-72-1"></span><span id="page-72-0"></span>**Clock Sources**

The selected clock source defines the time base from which all other timing parameters are derived. You can select between:

<span id="page-72-6"></span>• Internal

<span id="page-72-3"></span>The clock is derived from the internal YIG oscillator.

- External
- external 10 MHz reference (clock source); clock sources:external 10 MHz reference

Enable the external clock input (*Clock In*) to accept an external clock signal that forms the time base. The frequency is measured once by selecting the *Measure* function from the user interface or as a remote SCPI command (:MEASure:FREQuency?).

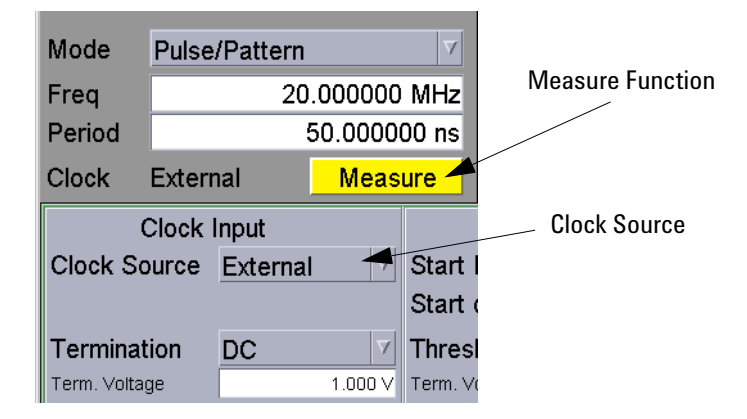

This value is then used to calculate frequency-dependent values, like the pulse width or the phase (available at the Channel page).

<span id="page-72-4"></span>For more information about the *Measure* function, please refer to the Online Help.

- External 10 MHz Reference
- ext. direct (clock source); clock sources:ext. direct

<span id="page-72-2"></span>Enables the external clock input (*Clock In*) to apply a 10 MHz reference clock. This clock is used as a reference for all timing parameters.

<span id="page-72-5"></span>• Int. Direct/Ext. Direct

The direct modes allow changes of frequency without dropouts in the range of 1:2. They are used for applications (precise clock source) where dropouts would make a measurement impossible, for example, PLL frequency sweeps and microprocessor clock sweeps.

– Int. Direct

Allows you to vary the clock derived from the internal YIG oscillator in the range of one octave.

– Ext. Direct

<span id="page-73-0"></span>Allows you to vary the frequency of the external clock signal in the range of one octave.

In external direct mode, the internal PLL is bypassed. This ensures that the instrument frequency exactly follows the external clock.

Range switching occurs at the following frequencies:

- 1680 MHz
- 840 MHz
- 420 MHz
- 210 MHz
- 105 MHz
- 52.5 MHz
- 26.25 MHz
- **NOTE** The range-switching frequencies are based on 1680 MHz divided by the frequency divider.

# <span id="page-74-2"></span>**Start Mode**

When the *Ext. Input* start mode is selected, the instrument sends the generated signal to the outputs according to the signal applied at the *Start In* connector.

You can define the following parameters that the external signal must meet:

- Threshold (voltage)
- Termination voltage
- Edge (rising/falling)

If you select the *Ext. Input* mode, the instrument automatically switches in armed mode. This means, the instrument waits for the selected edge to appear.

The further behavior of the instrument depends on the selected instrument mode:

• In Burst Mode:

As soon as the selected signal appears at the input, the armed mode is deactivated (the instrument sends one burst and then stops).

• In Pulse/Pattern and Repetitive Burst Mode:

The instrument stays in armed mode (it sends the pattern/burst every time the selected signal appears). The trigger output frequency is calculated by dividing the instrument frequency by the length of the data pattern.

# <span id="page-74-1"></span><span id="page-74-0"></span>**Trigger Out**

The trigger output can be set to one of the following modes:

• Trigger on pulse

The trigger output is generated according to the instrument frequency. It can optionally be divided by 1 up to  $2^{31}$  - 1 optionally.

• Trigger on data

One trigger pulse is generated on every start of the repetitive data pattern. The trigger output frequency is calculated by dividing the instrument frequency by the length of the data pattern.

**NOTE** The trigger divider does not take the frequency divider of the channels into account. For a frequency divider of *n*, *n* trigger pulses are generated for each data packet, starting with the first edge of bit 0 of the data packet.

> To get one trigger pulse per data packet when the channel divider factor is not equal to 1, the trigger mode must set to *Trigger on pulse* and the divider to n x X, where n is the frequency divider and X is the data length. For example, if the data length = 32 bits and the frequency divider of channel  $1 = 2$ , the frequency divider of the trigger output has to be 64.

<span id="page-75-1"></span>The trigger output can be enabled/disabled. The levels of the trigger output can be set as:

- Low Level High Level
- Amplitude Offset

# <span id="page-75-0"></span>**Timing of Generated Signals**

The following sections provide information about the signals that can be generated and shows the typical timings.

The instrument allows you to generate the following signals:

- Clock signals
- Pulses
- Data patterns
- PRBS
- Started bursts
- Repetitive bursts
- **NOTE** You can also set the frequency divider for all channels. The minimum frequency must remain above 15 MHz.

# <span id="page-76-0"></span>**Clock**

The following figure shows the typical timing for the clock signal.

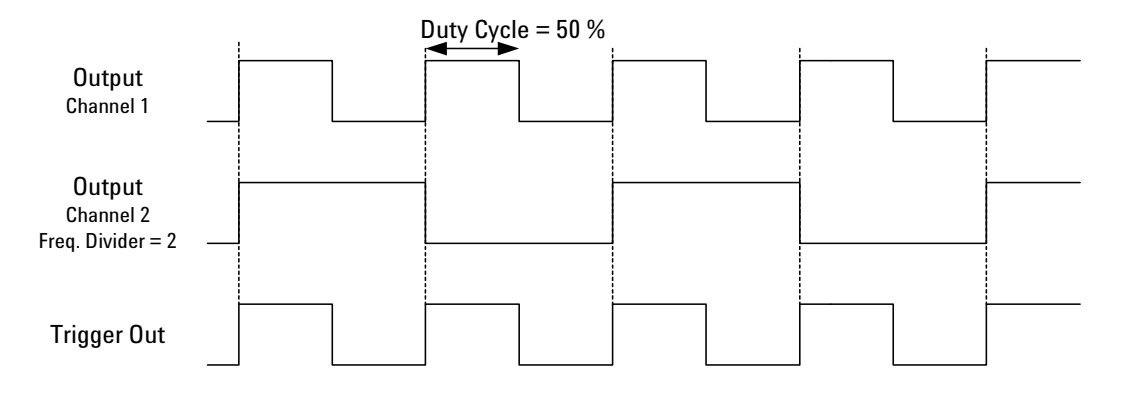

- **Characteristics** Pulse periods are generated continuously where:
	- Delay and deskew of all channels is zero.
	- The duty cycle is fixed at 50%.
	- The instrument mode is *Pulse/Pattern*.
	- The pattern mode is *Square*.
	- For the clock source, you can select from:
		- *Internal* (YIG Oscillator)
		- *External* signal at Clock Input
		- *External 10 MHz Reference* at Clock Input
		- *Direct Internal*
		- *Direct External* at Clock Input

For more information about the clock sources, see *["Clock Sources"](#page-72-0)  [on page 73](#page-72-0)*.

• The Trigger Out is generated with every clock pulse, but can be optionally divided by any number in the range  $1 \dots 2^{31}$  –  $1.$ See also *["Trigger Out" on page 75](#page-74-0)*.

# <span id="page-77-0"></span>**Pulses**

The following figure shows the typical timing for continuous pulses.

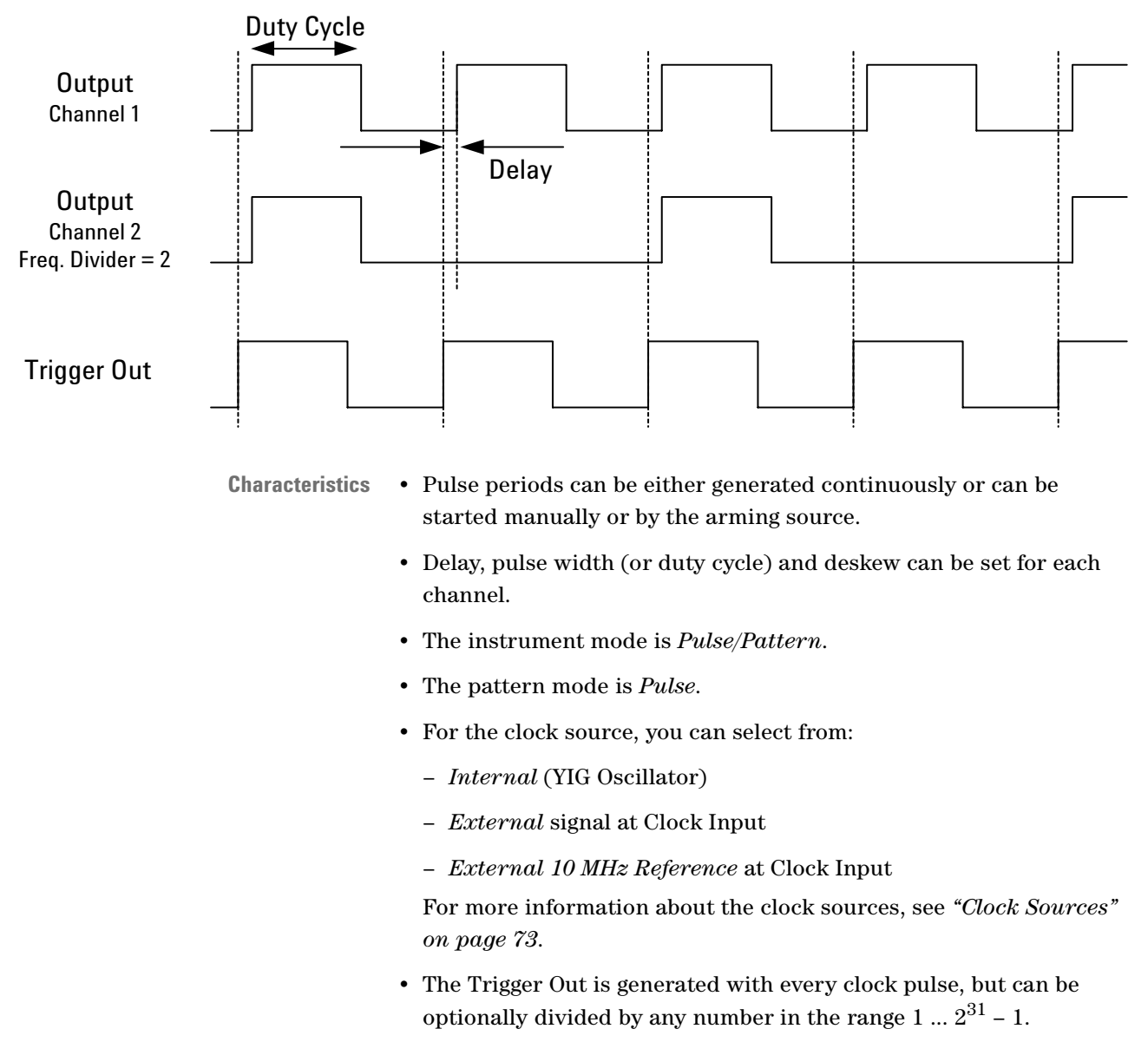

See also *["Trigger Out" on page 75](#page-74-0)*.

# <span id="page-78-1"></span><span id="page-78-0"></span>**Data Pattern**

The following figure shows the typical timing for a data pattern.

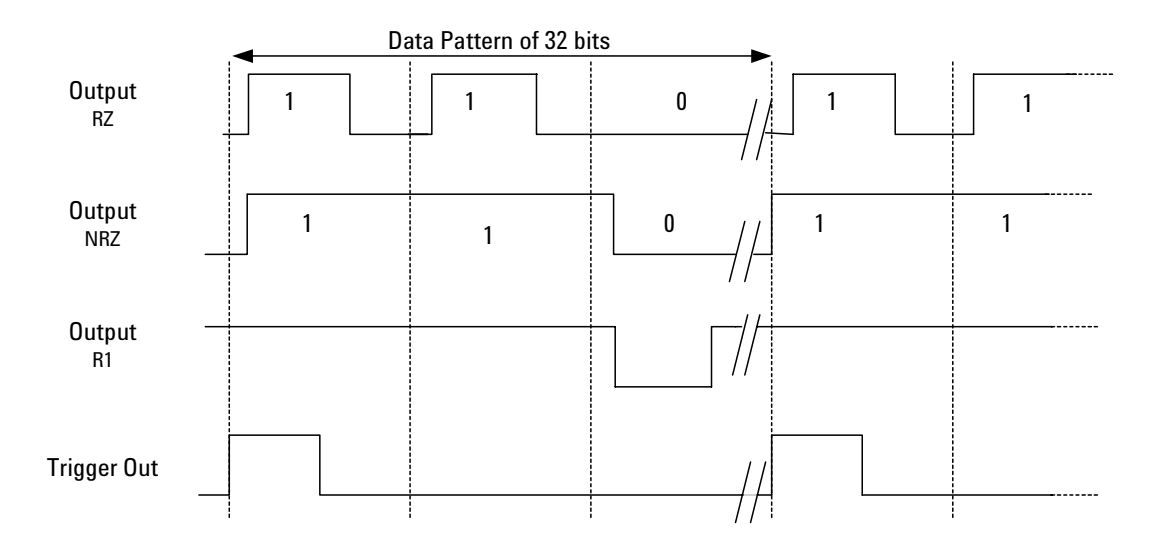

**Characteristics** • A data pattern can be either generated continuously or can be started manually or by the arming source.

> The data length is selectable in the range 32 … 8192 bits (in steps of 32).

- The instrument mode is *Pulse/Pattern*.
- The pattern mode is *Data*.
- You can select between RZ, NRZ and R1 signal modes for each output.

In R1 and RZ modes, the pulse width can be selected as either width or duty cycle.

- You can select between normal and inverted signals for each output.
- For the clock source, you can select from:
	- *Internal* (YIG Oscillator)
	- *External* signal at Clock Input
	- *External 10 MHz Reference* at Clock Input

For more information about the clock sources, see *["Clock Sources"](#page-72-0)  [on page 73](#page-72-0)*.

• The Trigger Out marks every start of the repetitive data pattern, as long as no frequency divider has been applied.

See also *["Trigger Out" on page 75](#page-74-0)*.

# <span id="page-79-0"></span>**PRBS**

See *["Data Pattern" on page 79](#page-78-0)* for for the timing diagram.

## **Characteristics** • A PRBS signal can be either generated continuously or can be started manually or by the arming source.

The PRBS polynome is selectable from  $2^5$  –  $1\, ...\, 2^{31}$  –  $1.$ 

- The instrument mode is *Pulse/Pattern*.
- The pattern mode is *PRBS*.
- You can select between RZ, NRZ and R1 signal modes for each output.

In R1 and RZ modes, the pulse width can be selected as either width or duty cycle.

- You can select between normal and inverted signals for each output.
- For the clock source, you can select from:
	- *Internal* (YIG Oscillator)
	- *External* signal at Clock Input
	- *External 10 MHz Reference* at Clock Input

For more information about the clock sources, see *["Clock Sources"](#page-72-0)  [on page 73](#page-72-0)*.

• The Trigger Out marks every start of the repetitive PRBS, as long as no frequency divider has been applied.

See *["Trigger Out" on page 75](#page-74-0)*.

# <span id="page-80-0"></span>**Started Burst**

The following figure shows the typical timing for the started burst. The bursts are started by the rising edge of the arming source.

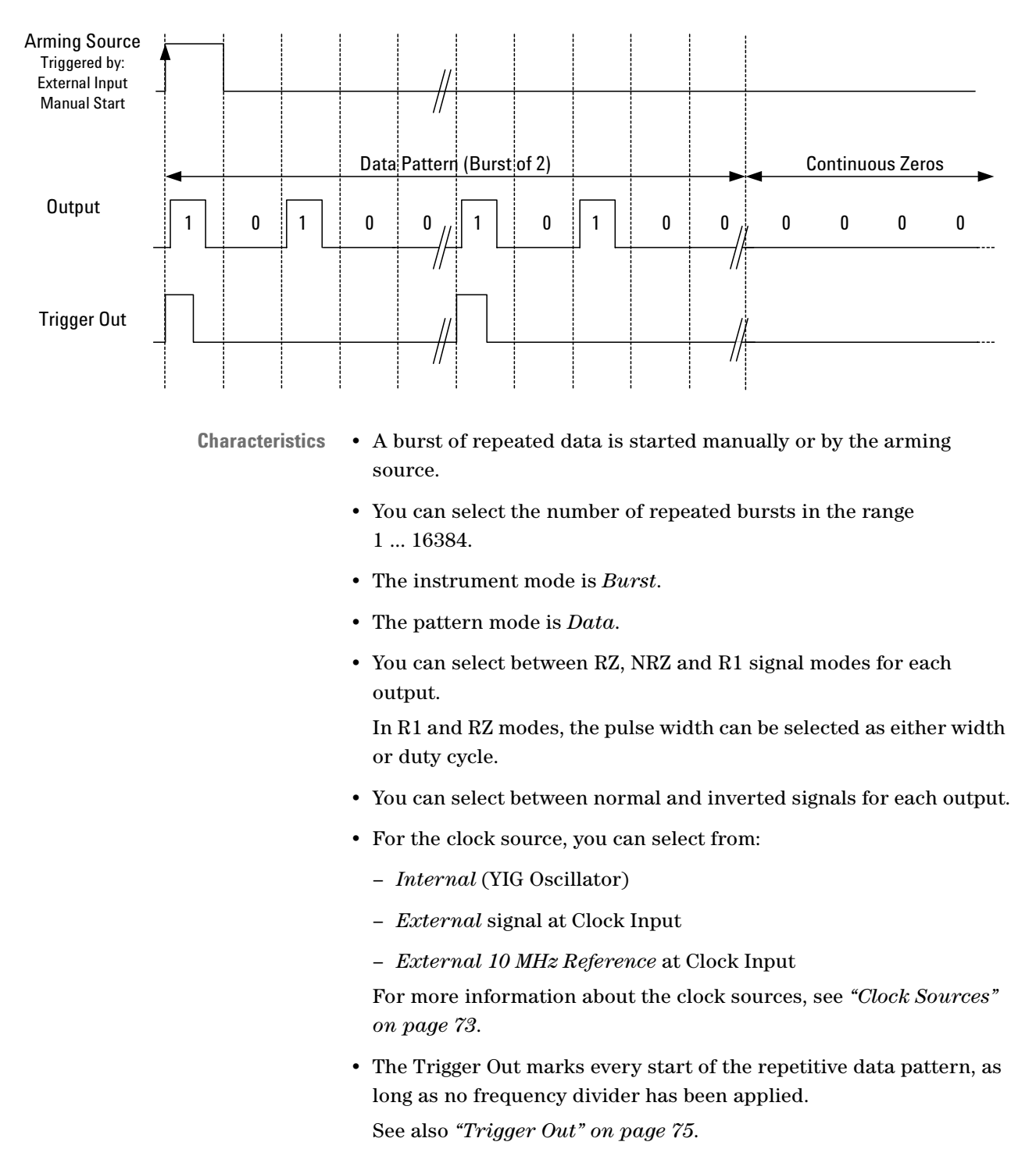

# <span id="page-81-0"></span>**Repetitive Burst**

The following figure shows the typical timing for the repetitive burst.

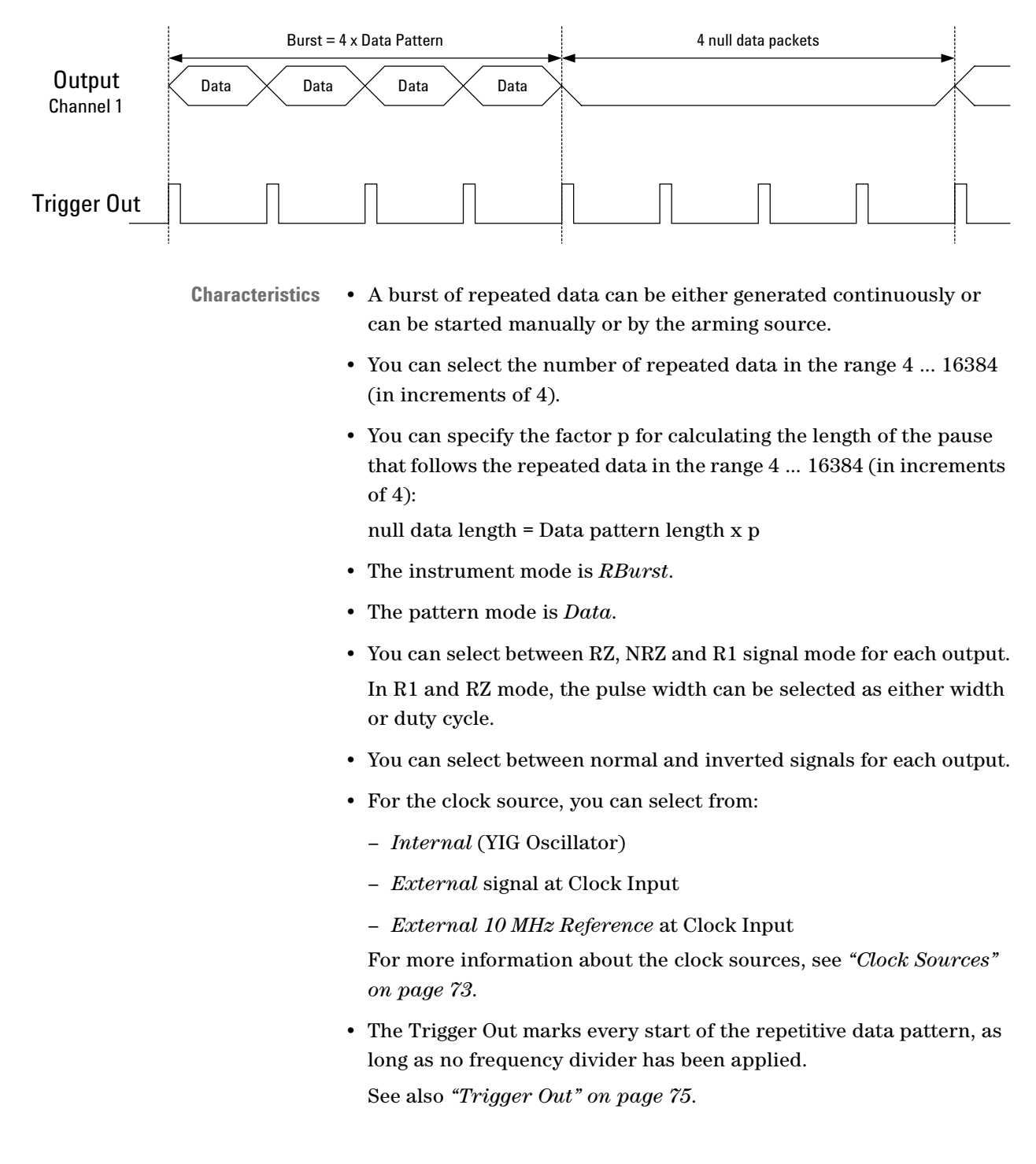

# <span id="page-82-0"></span>**Jitter Modulation**

The external source for jitter modulation is applied to the delay control input. Jitter modulation can be turned on and off individually for each channel. Either one of two fixed sensitivities can be selected.

The source for the jitter modulation input is assumed to be either a function generator or an arbitrary waveform generator. Both have the capability of setting the output levels. Therefore, the instrument has no capabilities of adjusting the jitter modulation input.

# <span id="page-82-1"></span>**Saving and Recalling Settings**

For permanently saving the instrument setting, nine save/recall registers are provided.

All parameters are saved, including the data. User interface specifics, such as the current visible page, are not saved.

When the instrument is turned on, the last used setting is restored.

# **Updating the Firmware**

Firmware updates of the instrument can be done by using one of the supported programming interfaces.

Updates and patches are available on the Agilent Web at:

http://www.agilent.com/find/pulse\_generator

They are applied by downloading the update/patch from the web (single executable) and running it.

The connection path to the instrument is queried for the time the executable is run. A warning is issued if a new firmware revision would be overwritten by an older one. Nevertheless, this *down-grade* can be forced.

## **Prerequisites**

The instrument must be connected to a PC through one of the supported remote programming interfaces. The operating system running on the PC must be either Windows NT, Windows 2000, or Windows XP.

An upgrade/patch always includes all parts of the software (that is firmware and BIOS).

# <span id="page-86-0"></span>**Troubleshooting**

This chapter provides basic troubleshooting tips that you can use if the instrument is not performing as expected.

## **Instrument out of Specs**

The specification is valid within  $+/-10$  degree Celsius after running Selfcalibration. If the operating temperature changes, you can run the SelfCal function. SelfCal is started by pressing the SelfCal softkey on the Main page.

## **Outputs Disabled**

The outputs are automatically turned off to protect the instrument when they are not terminated correctly.

In the user interface, check the termination mode and voltage for the output line in question, and make sure that the actual termination matches this.

# **Unlock LED Lit**

The Unlock LED lights up when an external clock source is used, and the set frequency/period of the clock source does not match the actual signal.

In this case, you can either enter the frequency of the clock source manually, or press *Measure* to cause the instrument to measure the frequency of the clock source.

## **Display is Black**

If the display is black, but you are sure the instrument is running, it is possible that the display was shut off remotely.

To reactivate the display, press any key. As a last resort, you can power the instrument down and back up. Before you do this, though, make sure that no one is carrying out remote tests using the instrument.

# **Instrument does not Respond**

If the instrument does not respond when you press a button, it is possible that it is being used remotely.

To reactivate the instrument, press the *Local* key (if this is available). As a last resort, you can power the instrument down and back up. Before you do this, though, make sure that no one is carrying out remote tests using the instrument.

## **Instrument not Operable via LAN**

If the instrument cannot be programmed via LAN, make sure that you have installed the latest Agilent I/O library on your computer.

Visit the Agilent web site for the newest version.

# Index

#### A

advanced signals setup [27](#page-26-0) Aux page [67](#page-66-0)

#### B

benefits [14](#page-13-0) Burst (instrument mode) [69](#page-68-0) burst signal example [46](#page-45-0)

#### $\mathbf C$

channel page pages channel [66](#page-65-0) cleaning recommendations [11](#page-10-0) clock timing [77](#page-76-0) Clock Input [16](#page-15-0) clock jitter [14](#page-13-1) clock signal example [28](#page-27-0) clock sources [73](#page-72-1) ext. direct [73](#page-72-2) external [73](#page-72-3) external 10 MHz reference [73](#page-72-4) int. direct [73](#page-72-5) internal [73](#page-72-6) Config page pages Config [67](#page-66-1)

#### D

data [14](#page-13-2) Data (pattern mode) [70](#page-69-0) Data page [67](#page-66-2) data pattern example [40](#page-39-0) timing [79](#page-78-1) declaration of conformity [12](#page-11-0) Delay Control Input [16](#page-15-1) delay modulation range [14](#page-13-3) delay range [14](#page-13-4)

### E

entering new values [23](#page-22-0) environmental conditions requirements [7](#page-6-0) error messages [87](#page-86-0)

example burst signal [46](#page-45-0) clock signal [28](#page-27-0) data pattern [40](#page-39-0) pulse signal [36](#page-35-0) repetitive burst signal [52](#page-51-0) signals for stressed eye diagram measurement [58](#page-57-0) example for jitter modulation [60](#page-59-0) example for setting the variable crossover [60](#page-59-1) ext. direct (clock source) [73](#page-72-2) external (clock source) [73](#page-72-3) external 10 MHz reference (clock source) [73](#page-72-4)

#### F

frequency range [14](#page-13-5) front panel [15](#page-14-0) front panel inputs [16](#page-15-2) front panel outputs [16](#page-15-2)

## G

generated signals timings [76](#page-75-0) generic signal setup [27](#page-26-0) GPIB connector [18](#page-17-0) graphical user interface [15](#page-14-1) pages [66](#page-65-1) ground the instrument [8](#page-7-0)

## I

initial inspection [9](#page-8-0) inputs [16](#page-15-2) Clock Input [16](#page-15-0) Delay Control Input [16](#page-15-3) Start Input [16](#page-15-4) instrument cover removing [8](#page-7-1) instrument mode Pulse/Pattern [68](#page-67-0) instrument modes [68](#page-67-1) Burst [69](#page-68-0) Repetitive Burst [69](#page-68-1) instrument panel [66](#page-65-2) int. direct (clock source) [73](#page-72-5) internal (clock sources) [73](#page-72-6) internal PLL [74](#page-73-0)

#### J

jitter modulation [83](#page-82-0) example [60](#page-59-0)

#### K

key features [14](#page-13-0) clock jitter [14](#page-13-1) data [14](#page-13-2) delay modulation range [14](#page-13-3) delay range [14](#page-13-4) frequency range [14](#page-13-5) PRBS [14](#page-13-6) transition times [14](#page-13-7) voltage amplitude [14](#page-13-8)

#### L

LAN connector [18](#page-17-0)

## M

Main page [66](#page-65-3) modes instrument [68](#page-67-1) pattern [70](#page-69-1) signal [71](#page-70-0) trigger output [75](#page-74-1) modifying of units [24](#page-23-0) modifying of values [24](#page-23-1)

#### N

navigation through pages [20](#page-19-0) through parameters [21](#page-20-0) navigation knob [15](#page-14-2) NRZ [71](#page-70-1) number field changing [23](#page-22-1) numeric keys [15](#page-14-3)

#### O

outputs [16](#page-15-2) inverted Output [16](#page-15-5) normal Output [16](#page-15-5) Trigger Output [16](#page-15-6)

### **Index**

#### P

pages Aux [67](#page-66-0) Data [67](#page-66-2) graphical user interface [66](#page-65-1) Main [66](#page-65-3) scrolling [19](#page-18-0) pages overview [20](#page-19-0) parameter selecting [21](#page-20-1) parameter values changing [19](#page-18-1) pattern modes [70](#page-69-1) Data [70](#page-69-0) PRBS [70](#page-69-2) Pulse [70](#page-69-3) Square [70](#page-69-4) PRBS [14](#page-13-6) timing [80](#page-79-0) PRBS (pattern mode) [70](#page-69-2) Pulse (pattern mode) [70](#page-69-3) pulse signal example [36](#page-35-0) Pulse/Pattern (instrument mode) [68](#page-67-0) pulses timing [78](#page-77-0)

### R

R1 [71](#page-70-2) rear panel [18](#page-17-1) recalling settings [83](#page-82-1) repetitive burst timing [82](#page-81-0) Repetitive Burst (instrument mode) [69](#page-68-1) repetitive burst signal example [52](#page-51-0) requirements cleaning [11](#page-10-0) environmental conditions [7](#page-6-0) power supply [8](#page-7-2) safety [7](#page-6-1) ventilation [10](#page-9-0) RZ [71](#page-70-3)

#### S

safety requirements [7](#page-6-2) saving settings [83](#page-82-1) scope setup [63](#page-62-0) setting up advanced signals [27](#page-26-0) generic signals [27](#page-26-0) signal generation conbining parameters [68](#page-67-2) signal mode NRZ [71](#page-70-1) R1 [71](#page-70-2) RZ [71](#page-70-3) signal modes [71](#page-70-0) signals for stressed eye diagram measurement example [58](#page-57-0) single digits changing [25](#page-24-0) softkeys [15](#page-14-4) Square (pattern mode) [70](#page-69-4) Start Input [16](#page-15-4) start mode [75](#page-74-2) T

tab keys [15](#page-14-5) timing clock [77](#page-76-0) data pattern [79](#page-78-1) PRBS [80](#page-79-0) pulses [78](#page-77-0) repetitive burst [82](#page-81-0) triggered burst [81](#page-80-0) transition times [14](#page-13-7) Trigger Out modes [75](#page-74-1) Trigger Output [16](#page-15-6) trigger output levels [76](#page-75-1) trigger output levels [76](#page-75-1) triggered burst timing [81](#page-80-0) troubleshooting [87](#page-86-0)

## U

units modifying [24](#page-23-0) USB connector [18](#page-17-0)

### V

values entering [23](#page-22-0) modifying [24](#page-23-1) variable crossover [72](#page-71-0) variable crossover setup example [60](#page-59-1) ventilation requirements [10](#page-9-0) voltage amplitude [14](#page-13-8)

#### W

waveform generator setup [63](#page-62-1)

Copyright Agilent Technologies 2005 Printed in Germany January 2005

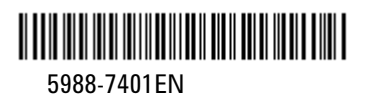

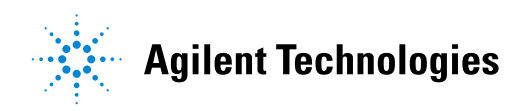

Free Manuals Download Website [http://myh66.com](http://myh66.com/) [http://usermanuals.us](http://usermanuals.us/) [http://www.somanuals.com](http://www.somanuals.com/) [http://www.4manuals.cc](http://www.4manuals.cc/) [http://www.manual-lib.com](http://www.manual-lib.com/) [http://www.404manual.com](http://www.404manual.com/) [http://www.luxmanual.com](http://www.luxmanual.com/) [http://aubethermostatmanual.com](http://aubethermostatmanual.com/) Golf course search by state [http://golfingnear.com](http://www.golfingnear.com/)

Email search by domain

[http://emailbydomain.com](http://emailbydomain.com/) Auto manuals search

[http://auto.somanuals.com](http://auto.somanuals.com/) TV manuals search

[http://tv.somanuals.com](http://tv.somanuals.com/)